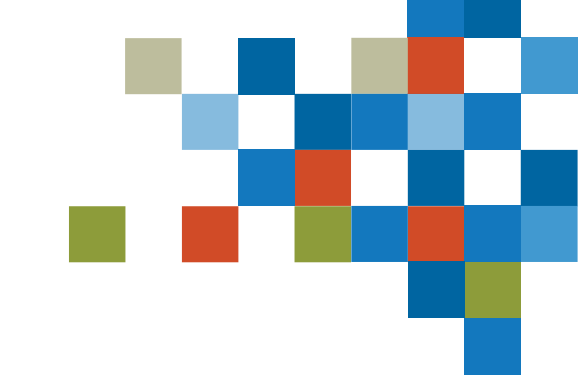

# SEDAR#

# FORMATION SUR LE DÉPÔT DE FORMULAIRES WEB 23 MAI 2023

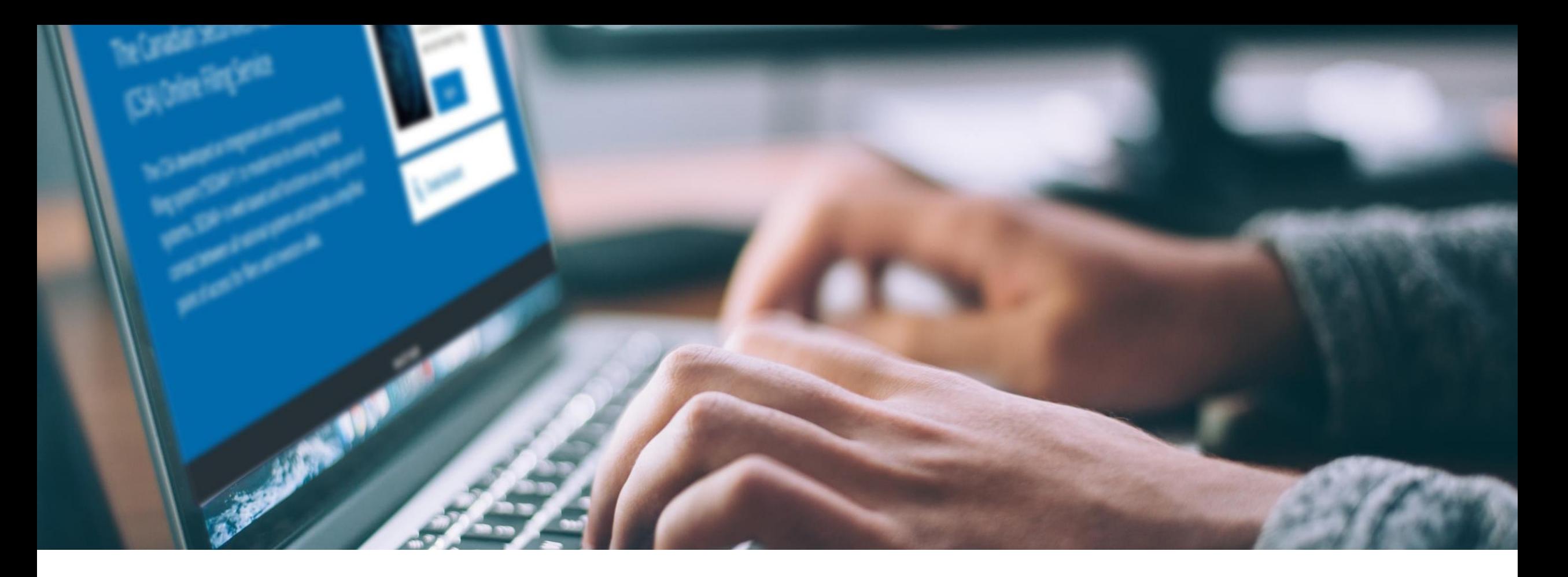

# INTRODUCTION

Formation pour les déposants

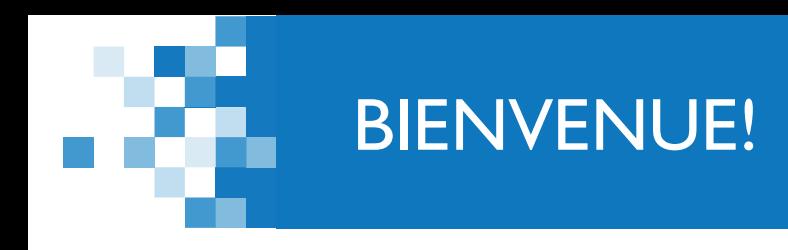

*Quelques points avant de commencer*

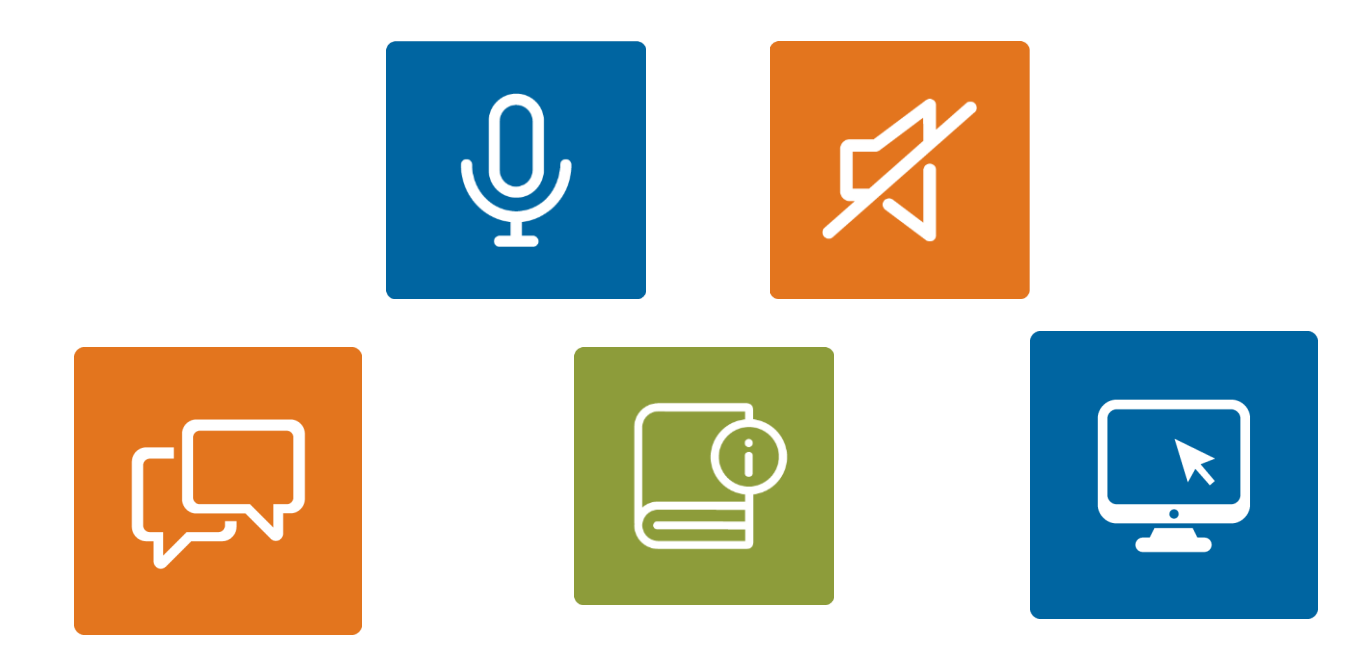

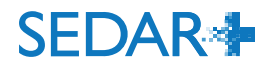

3

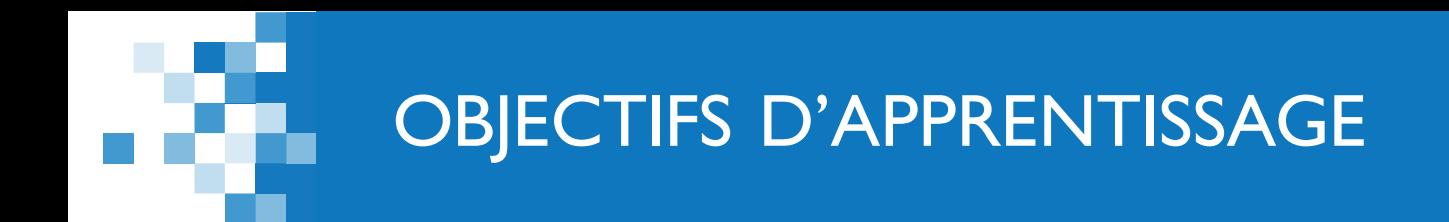

1. Soumission d'un formulaire sur les droits de participation (ASC et CVMO)

- **Processus de dépôt** 
	- Société
	- **Fonds d'investissement**
- Droits
- **Corrections apportées aux formulaires**
- 2. Déclaration de placement avec dispense

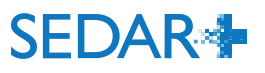

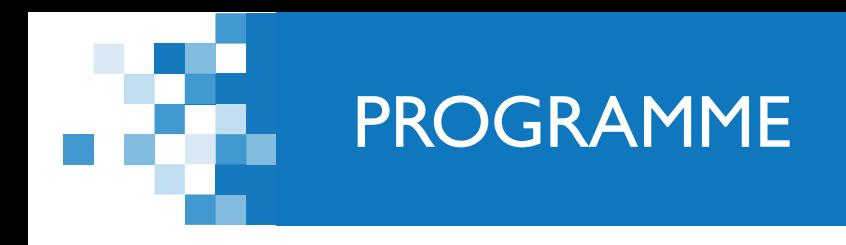

# 1. Introduction (5 min)

2. Revue des formulaires sur les droits de participation de l'ASC et de la CVMO (35 min)

3. Revue de la déclaration de placement avec dispense (50 min

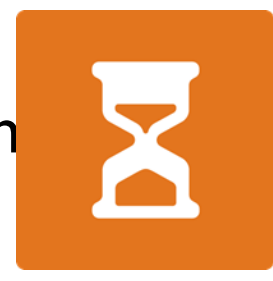

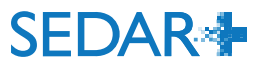

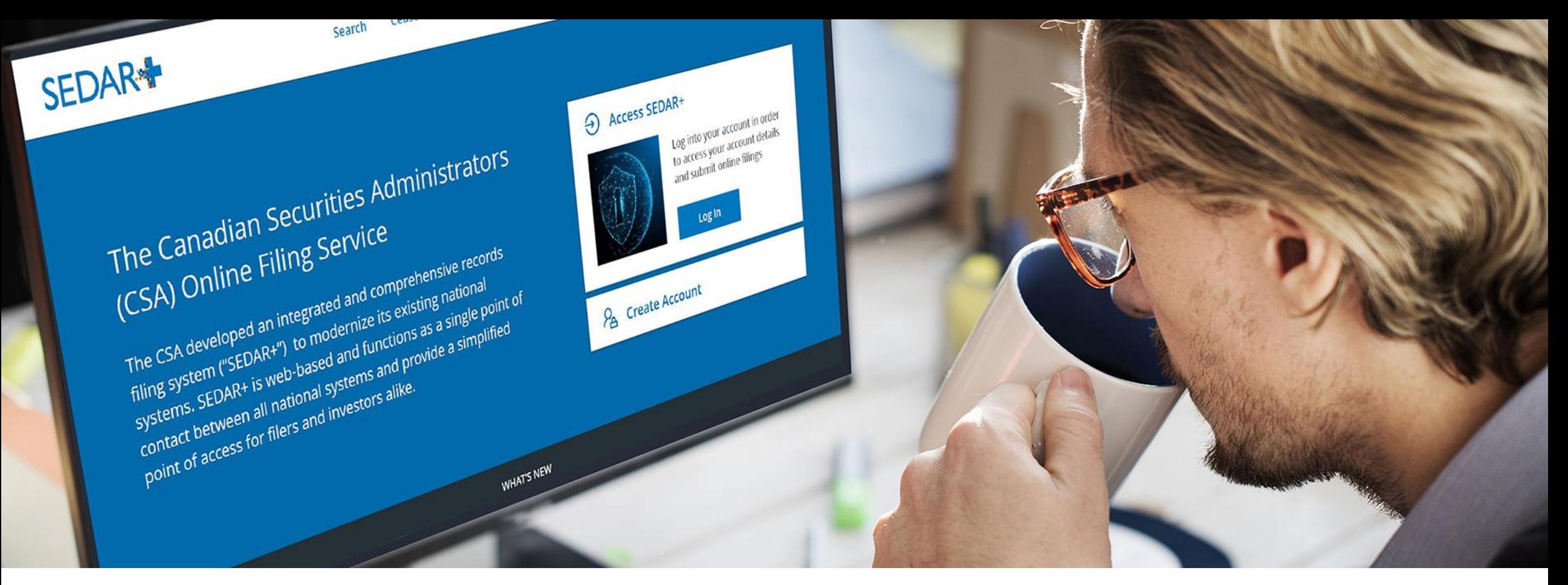

À partir de votre tableau de bord, sélectionnez « Vos profils ».

- Sélectionnez le profil pour lequel vous effectuez un dépôt en cliquant sur le lien.
- Sélectionnez « Actions » à partir de la page de renseignements du profil.
- Sélectionnez « Information continue ».
- Sélectionnez « Créer un document intitulé "Participation fee form" ».

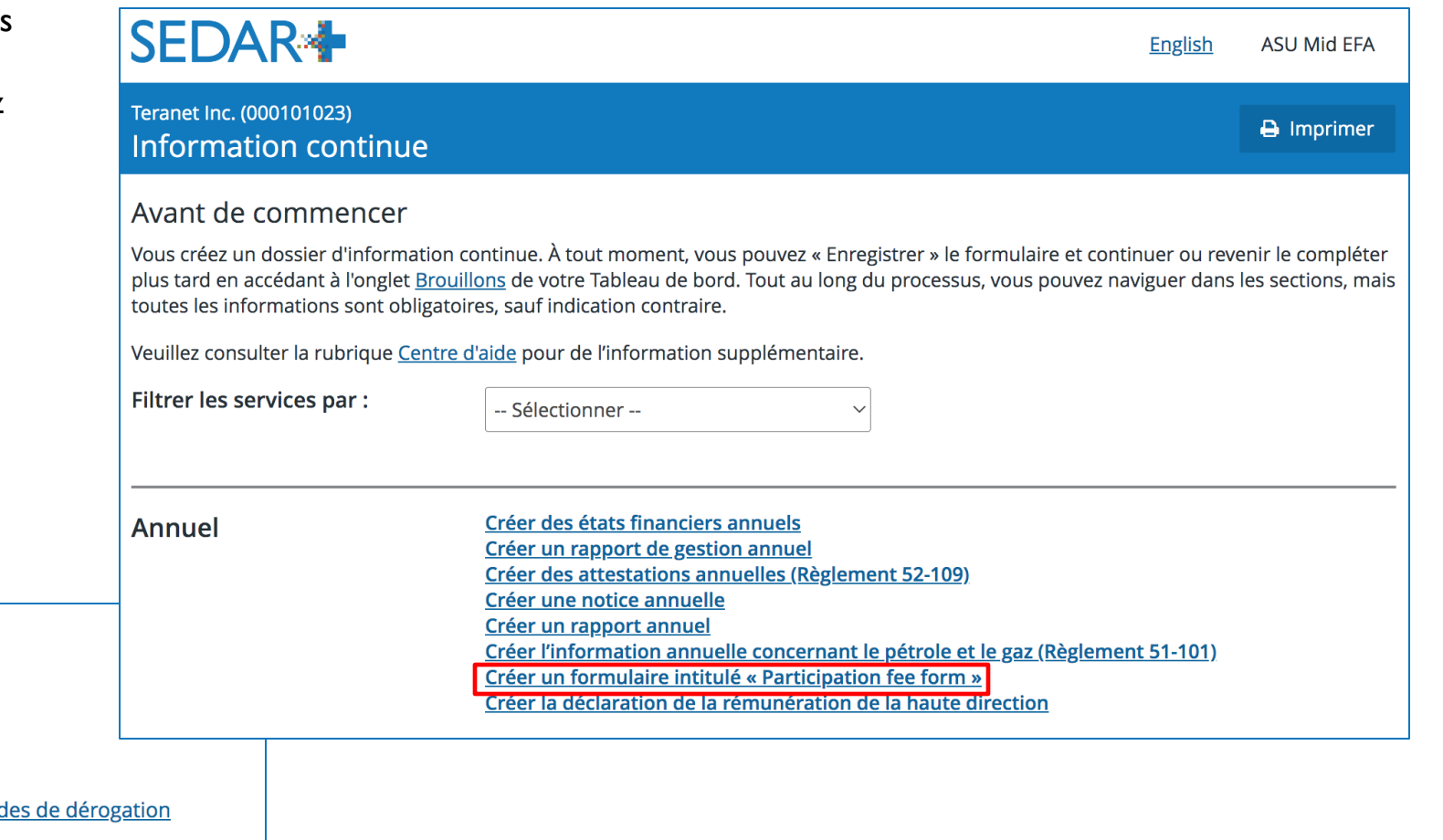

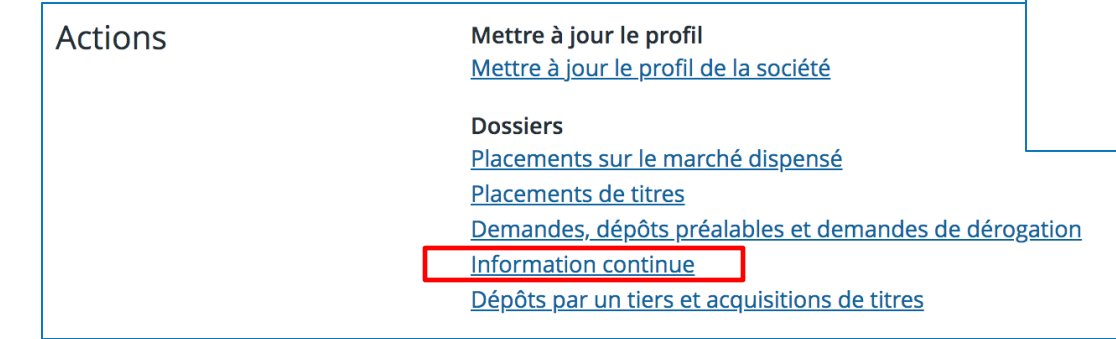

Autre façon de procéder : la page de confirmation du dépôt des états financiers annuels présente un lien pour la création d'un formulaire sur les droits de participation, le cas échéant.

### **SEDAR<sup>+</sup>**

Teranet Inc. (000101023) Créer des états financiers annuels

Soumis le 25 mai 2023 12:23 HAE

#### États financiers annuels (06000264-00000001)

Votre dossier a été soumis. Vous pouvez consulter le dossier depuis Travaux soumis dans votre tableau de bord. Créer un document intitulé « Participation fee form »

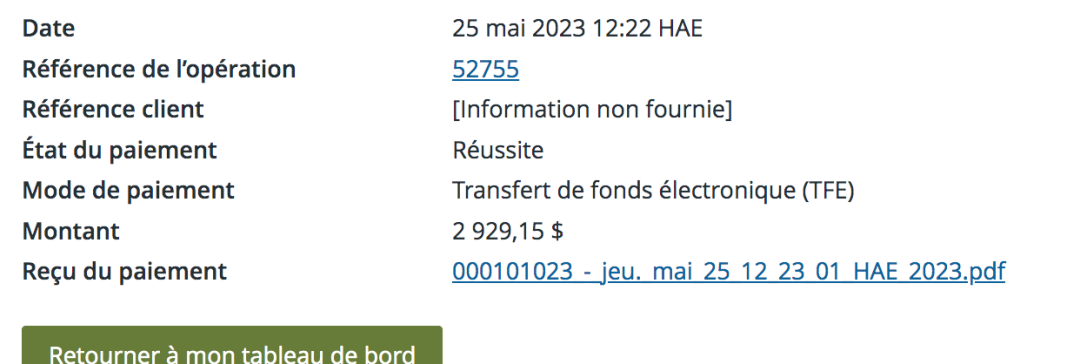

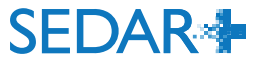

- L'assistant «Votre progression » vous guide tout au long des étapes du dépôt.
- Certains champs sont préremplis :
	- personne-ressource à partir du compte d'utilisateur;
	- organismes destinataires et autorité principale à partir du profil de déposant.

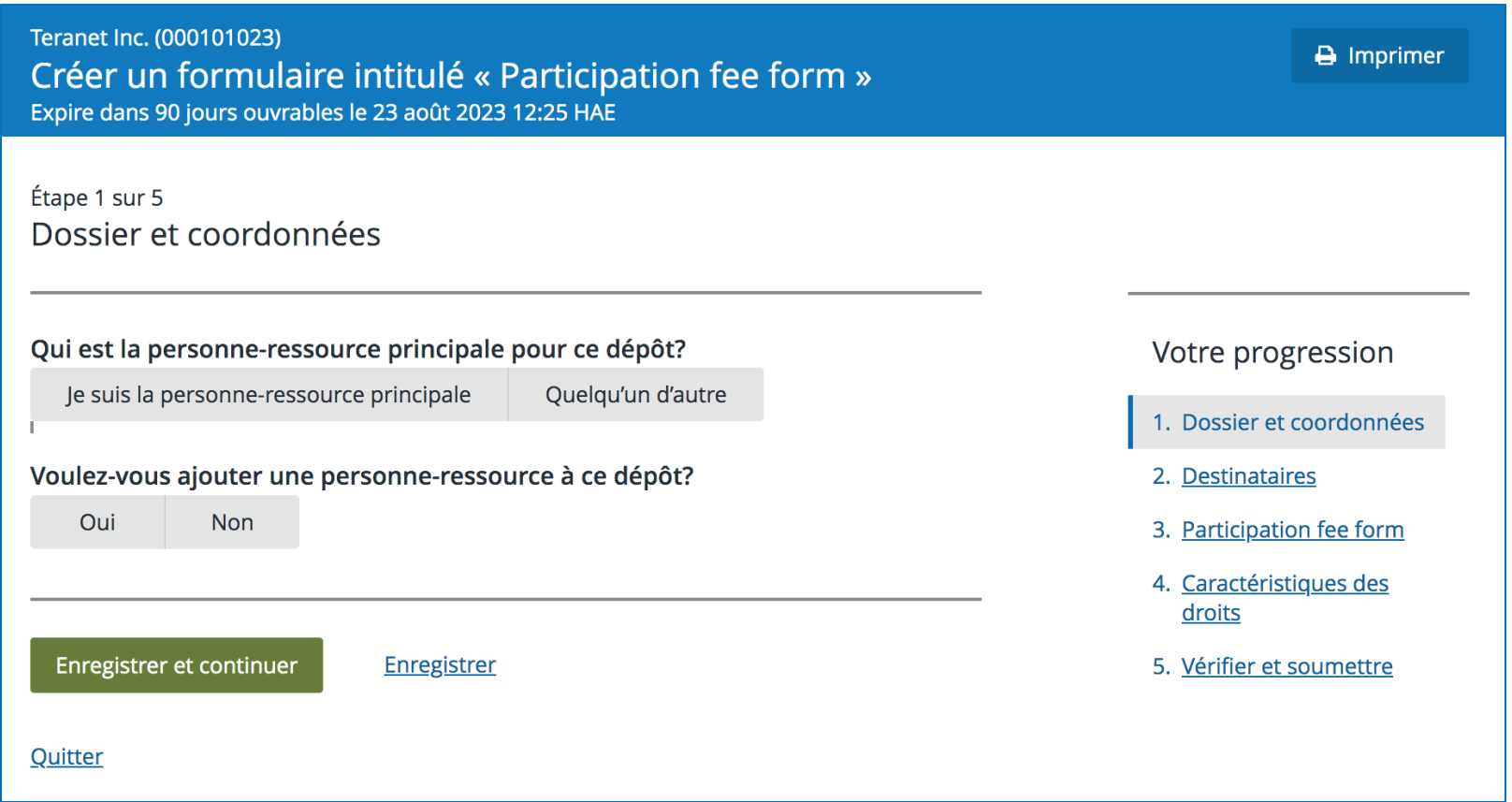

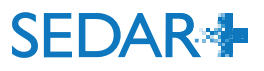

L'Alberta et l'Ontario sont les seuls territoires qui exigent un formulaire.

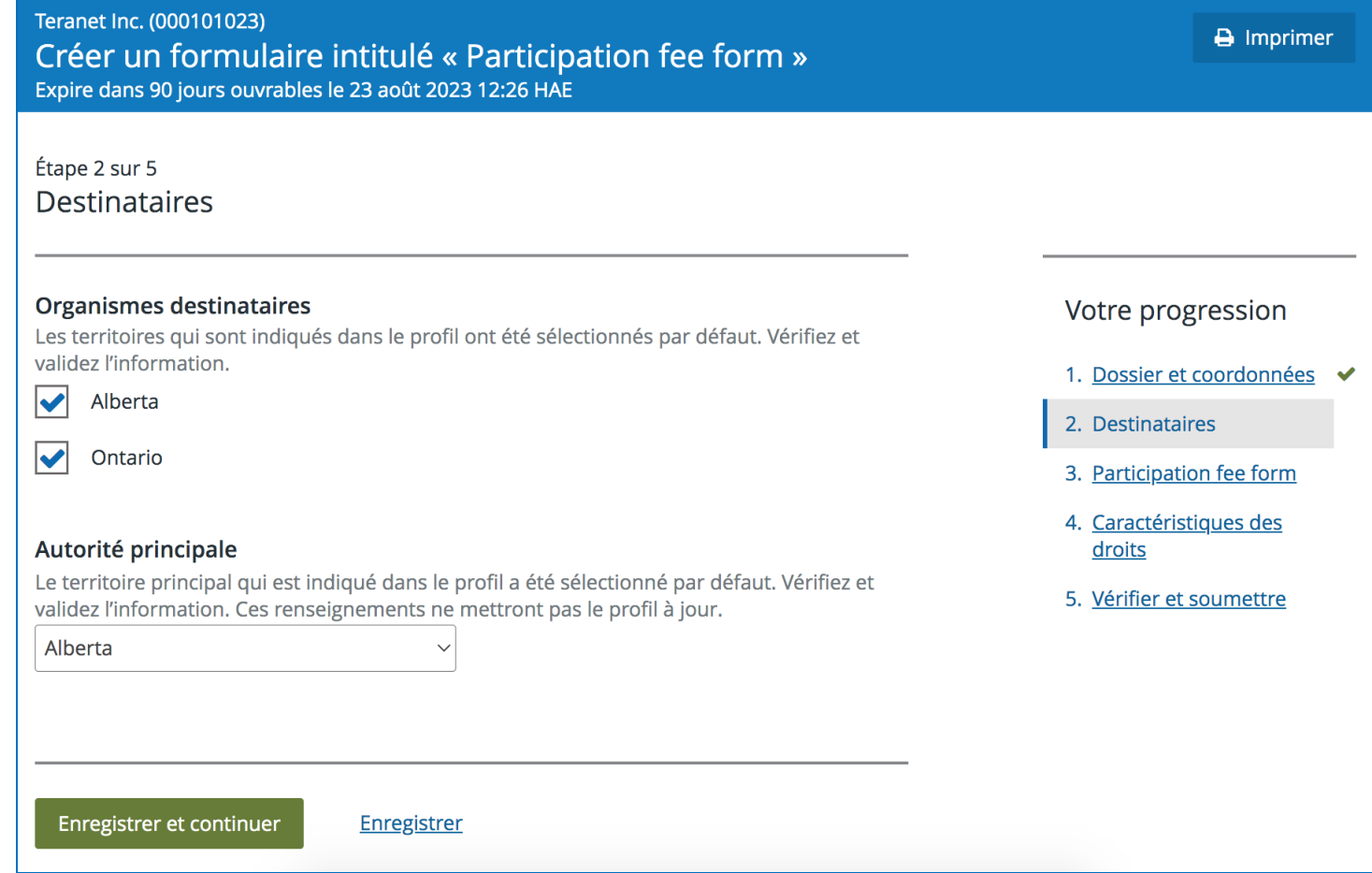

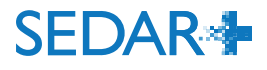

- Les formulaires pour l'Alberta et l'Ontario s'afficheront dans la liste déroulante.
- Vous n'avez à entrer les renseignements qu'une seule fois.

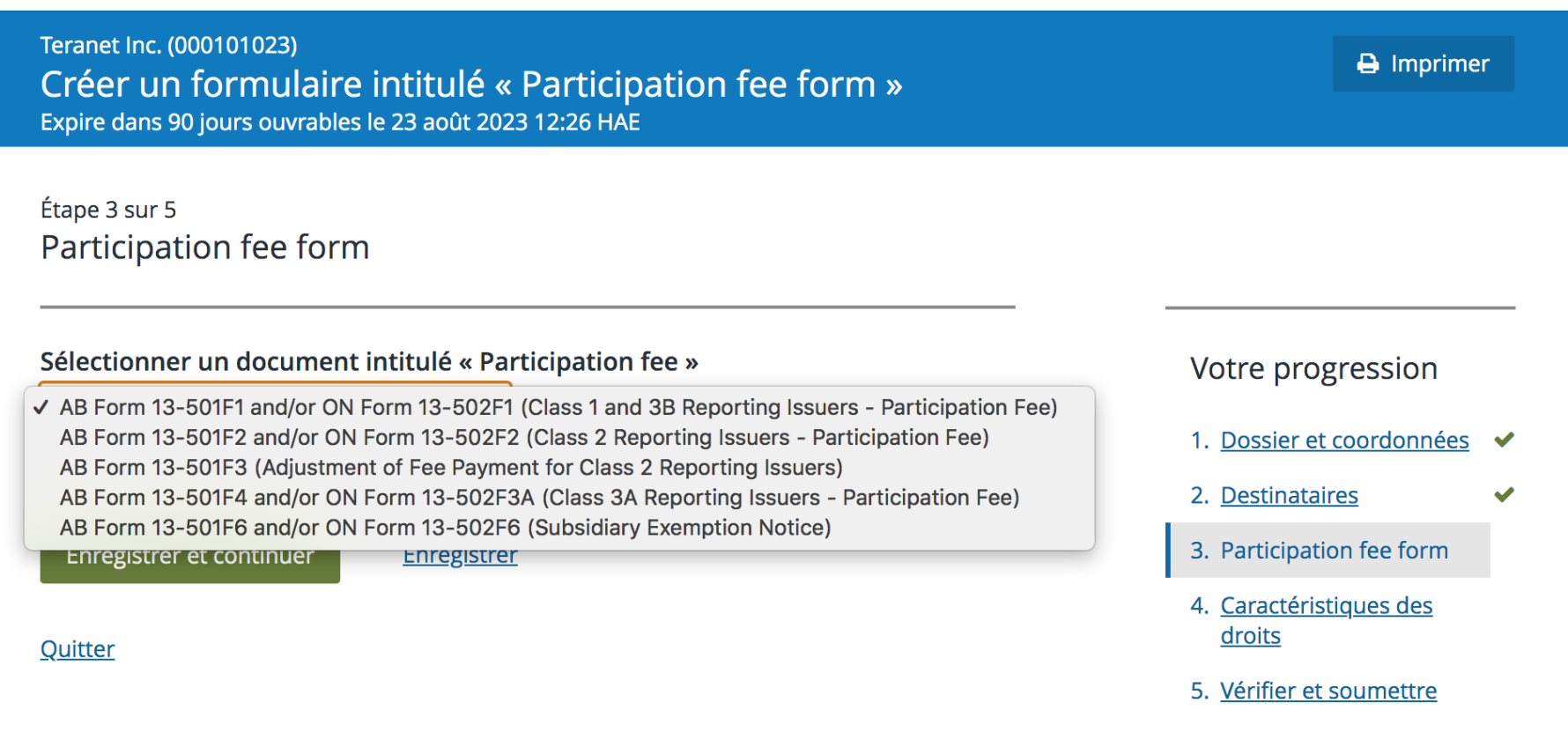

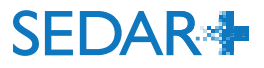

- Entrez la date de clôture de l'exercice précédent.
- Sélectionnez le type d'émetteur assujetti (catégorie 1 ou 3B).

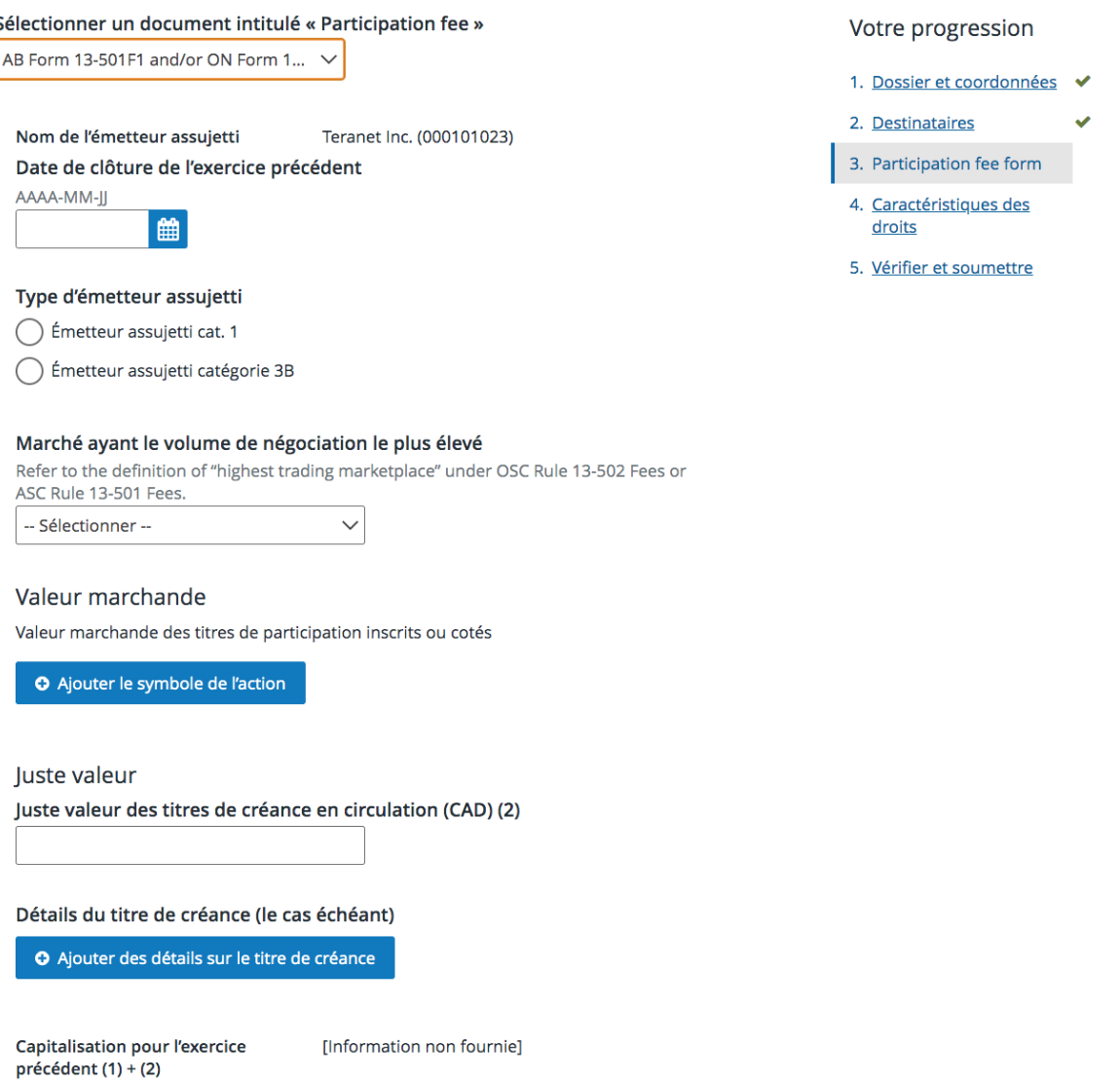

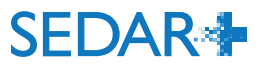

- Cette page s'affichera après la saisie des renseignements de la période de déclaration.
- Au besoin, modifiez les renseignements avant la soumission pour le calcul des droits.

#### Valeur marchande

O Ajouter le symbole de l'action

Valeur marchande des titres de participation inscrits ou cotés

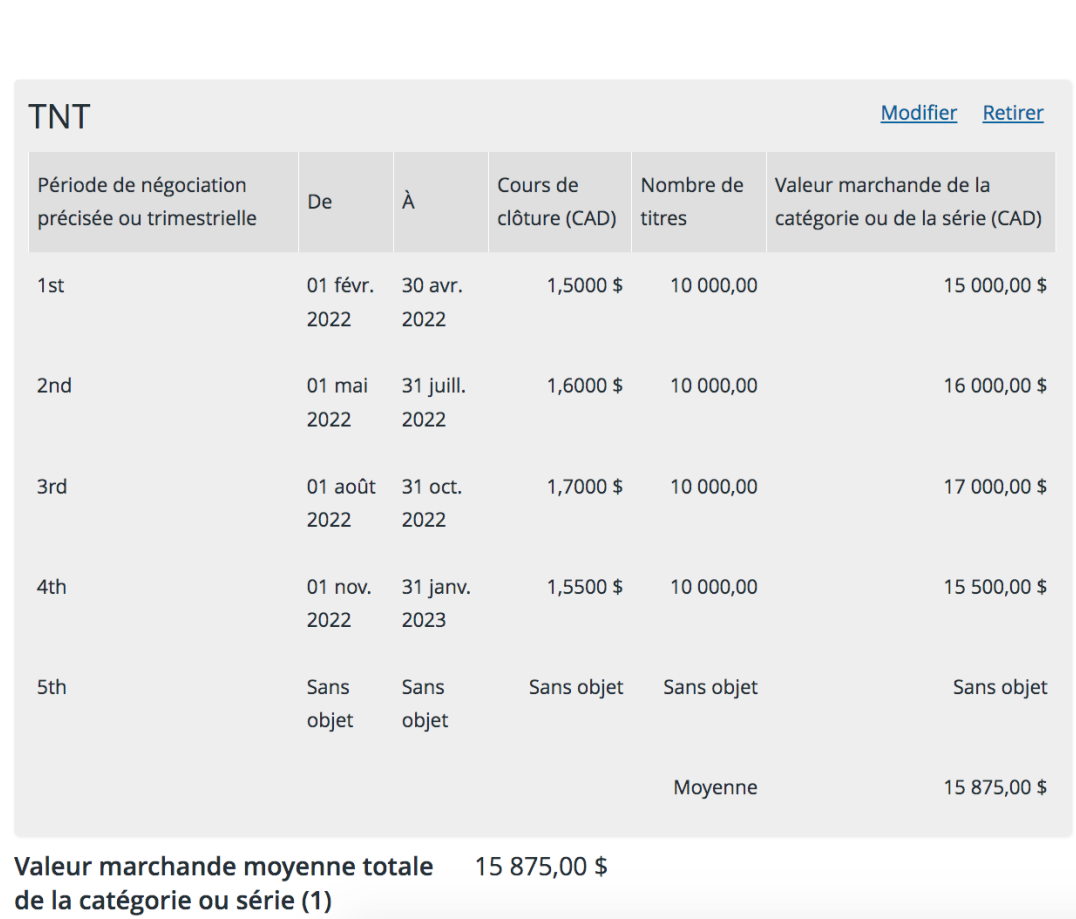

**SEDAR4** 

SEDAR+ calcule les droits à payer pour le dépôt au moment de l'envoi.

**DROITS** 

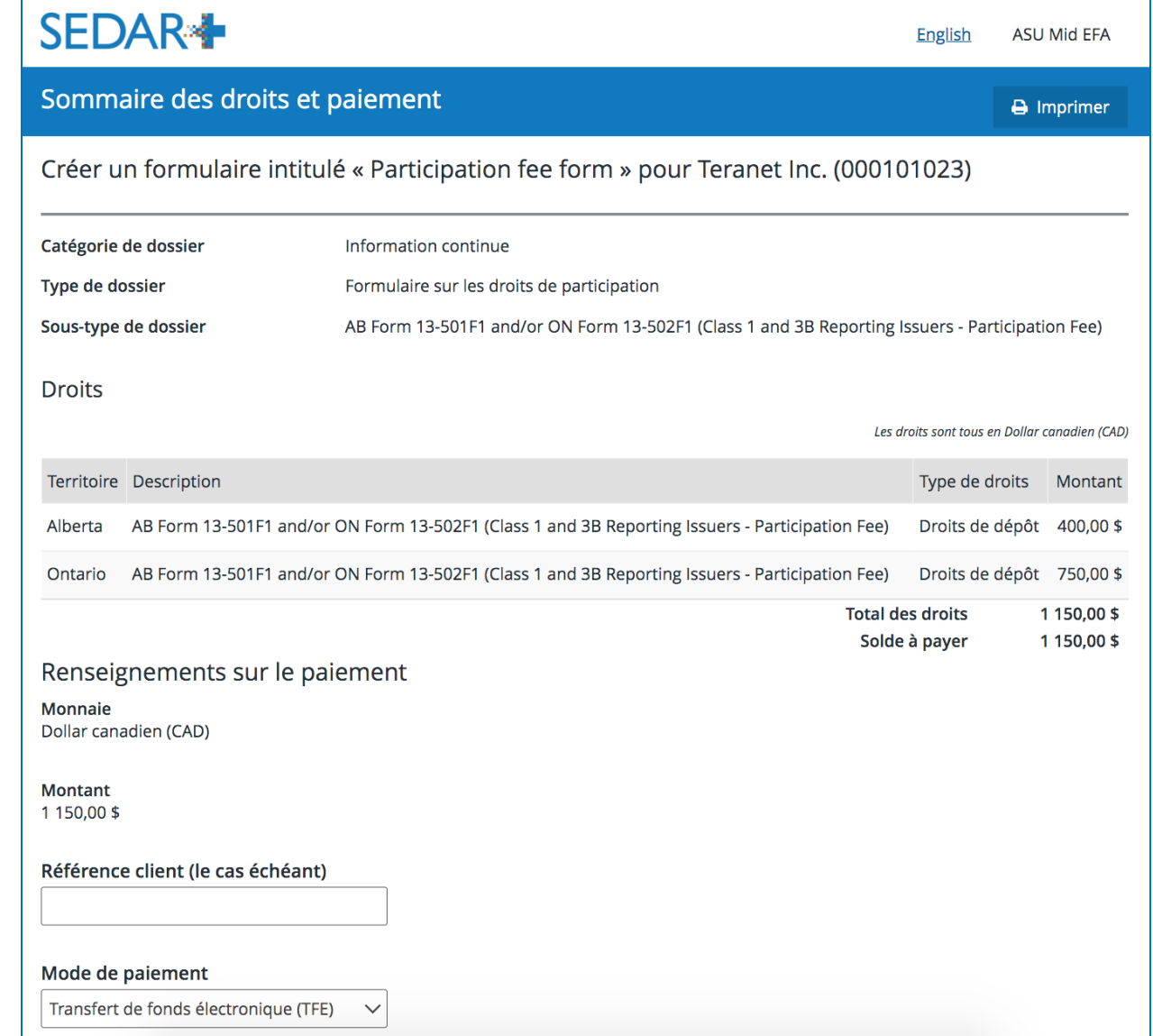

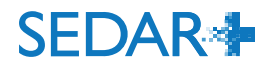

### CONFIRMATION DU DÉPÔT

- Lors de l'envoi, un reçu de paiement est joint au dossier et envoyé par courriel à la principale personne-ressource du dossier.
- Un PDF est généré pour chaque formulaire sur les droits de participation.

### **SEDAR<sup>\*</sup>**

Teranet Inc. (000101023) Créer un formulaire intitulé « Participation fee form »

Soumis le 25 mai 2023 13:19 HAE Formulaire sur les droits de participation (06000265-00000001) Votre dossier a été soumis. Vous pouvez consulter le dossier depuis Travaux soumis dans votre tableau de bord. Formulaire intitulé « Participation fee » Form 13-501F1 de l'ASC pour null - 25 May 2023.PDF OSC Form 13-502F1 for null - 25 May 2023.PDF 25 mai 2023 13:19 HAE Référence de l'opération 52756 Référence client [Information non fournie] État du paiement Réussite Transfert de fonds électronique (TFE) Mode de paiement 1 150,00 \$ **Montant** Reçu du paiement 000101023 - jeu. mai 25 13 19 10 HAE 2023.pdf

**Date** 

### FORMULAIRE SUR LES DROITS DE PARTICIPATION GÉNÉRÉ

Exemple d'un formulaire 13- 501F1 de l'ASC en PDF généré pour le dépôt

æ.

Note: [01 Mar 2017] - The following is a consolidation of 13-501F1. It incorporates amendments to this document that came into effect on March 1, 2017. This consolidation is provided for your convenience and should not be relied on as authoritative.

#### **FORM 13-501F1 CLASS 1 REPORTING ISSUERS AND CLASS 3B REPORTING ISSUERS - PARTICIPATION FEE**

#### **MANAGEMENT CERTIFICATION**

I, FEWFE, Fefew Efe, an officer of the reporting issuer noted below have examined this Form 13-501F1 (the Form) being submitted hereunder to the Alberta Securities Commission and certify that to my knowl edge, having exercised reasonable diligence, the information provided in the Form is complete and accur ate. (s) FEWFE, Fefew Efe 25 mai 2023 Nom: FEWFE, Fefew Efe Date: Titre : gregre **Reporting Issuer Name:** Teranet Inc. (000101023) Date de clôture de l'exercice 24 mai 2023 précédent : [ ] Émetteur assujetti cat. 1 [X] Émetteur assujetti Type d'émetteur assujetti : catégorie 3B **Highest Trading Marketplace: Bourse Neo** Market value of listed or quoted equity securities: **TNT Equity Symbol** 1st Specified Trading Period (dd/mm/yy) 01/02/22 to 30/04/22

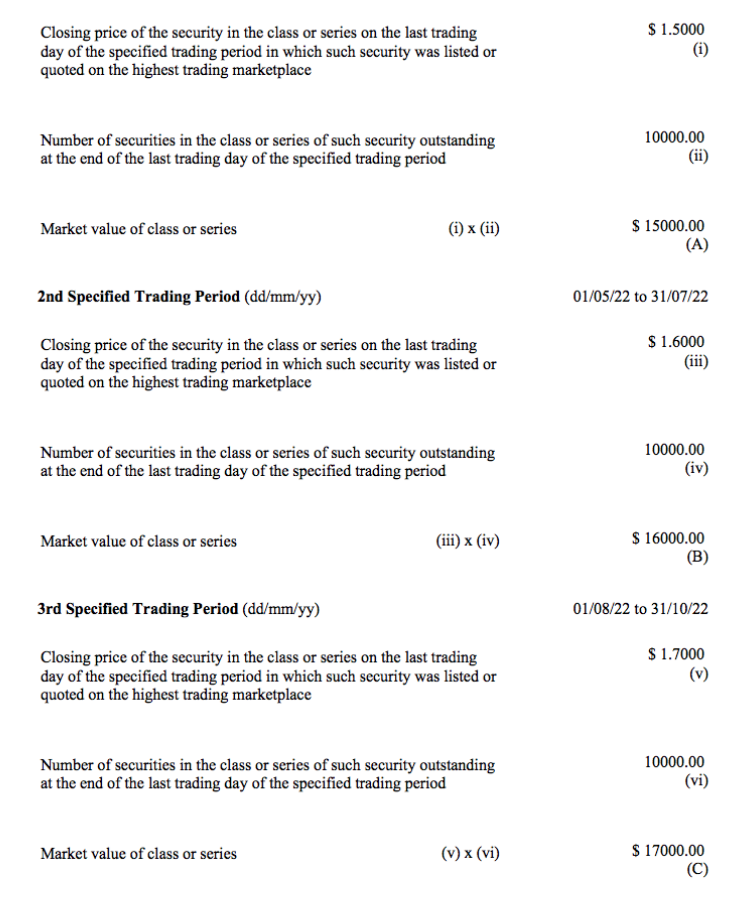

**SFDAR4** 

### CONSULTATION D'UN FORMULAIRE SUR LES DROITS DE **PARTICIPATION**

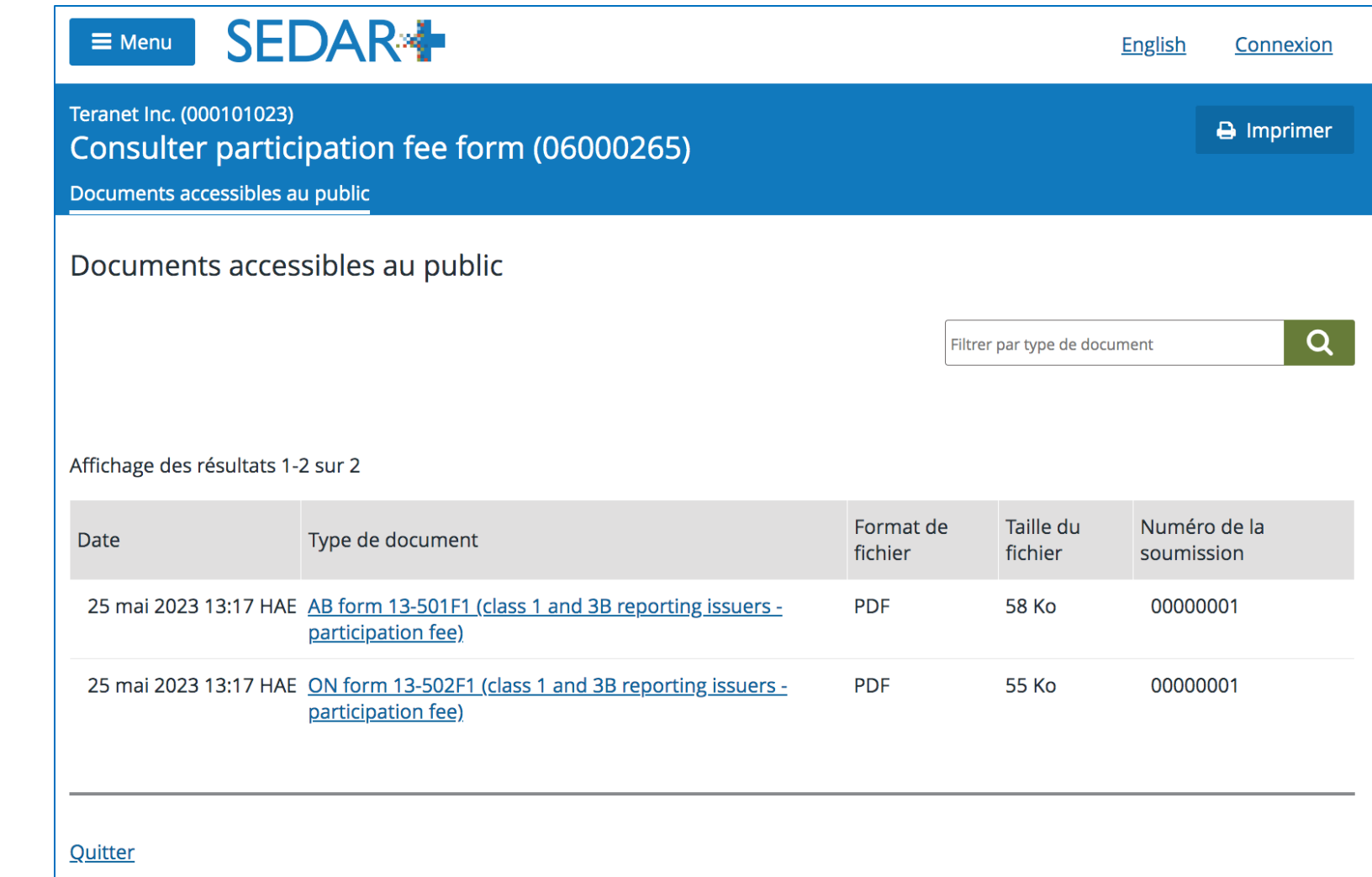

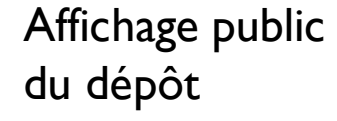

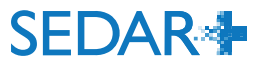

### FORMULAIRE SUR LES DROITS DE PARTICIPATION (ALBERTA) -FONDS D'INVESTISSEMENT

Sélectionnez les fonds applicables au dépôt à partir du groupe de fonds d'investissement.

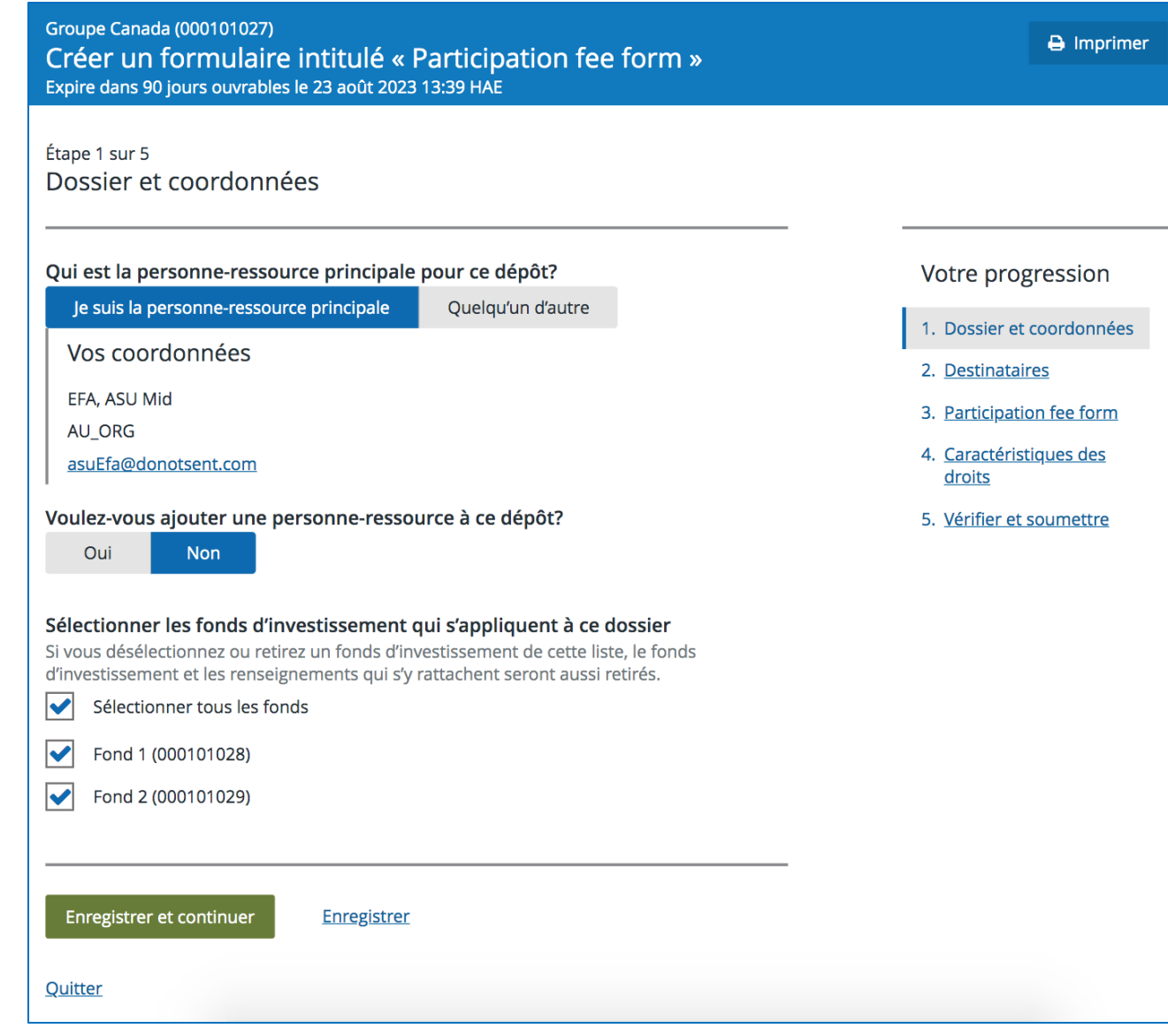

**SEDAR<sup>\*</sup>** 

### FORMULAIRE SUR LES DROITS DE PARTICIPATION (ALBERTA) – FONDS D'INVESTISSEMENT

Les droits sont facturés par fonds.

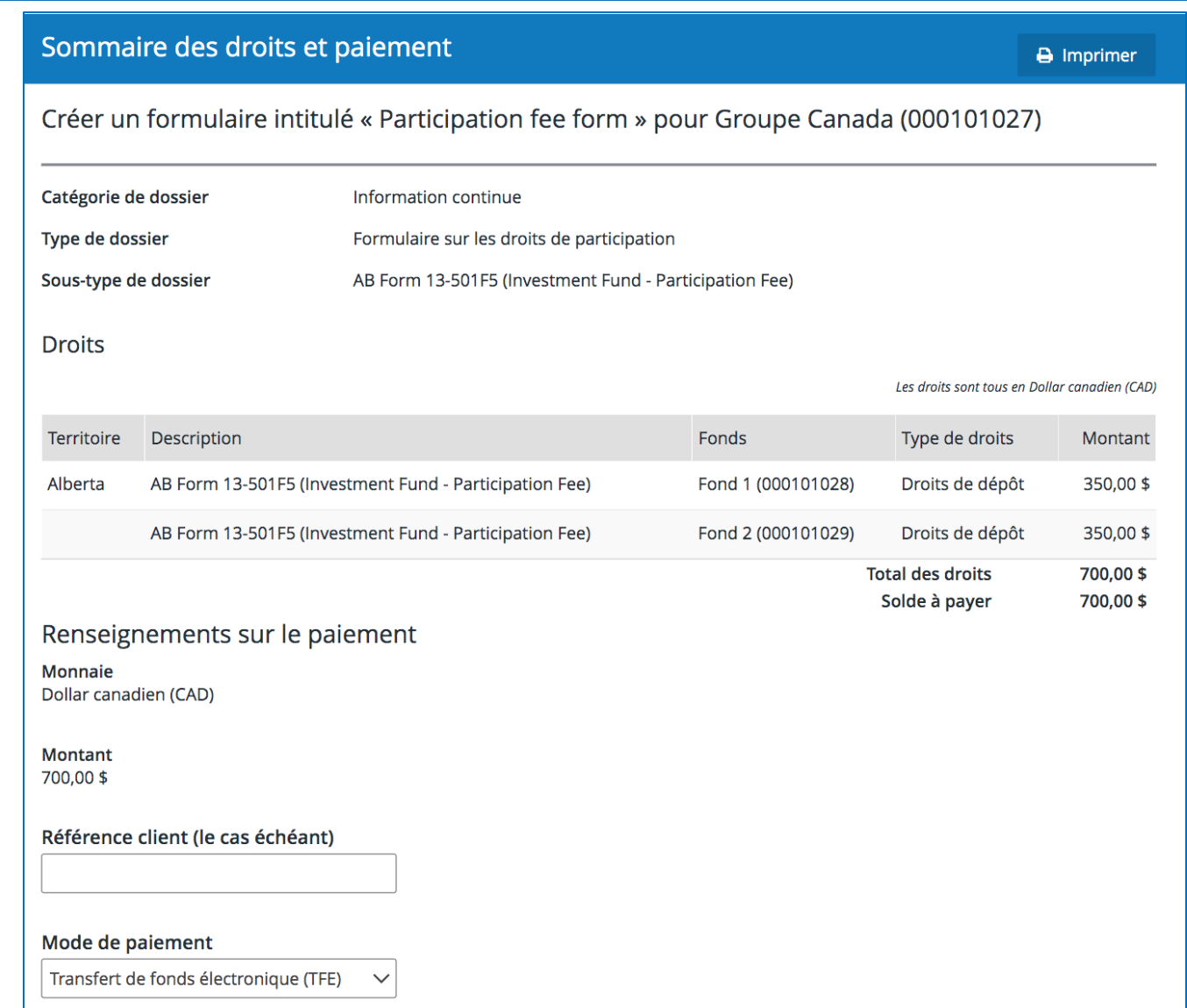

**SEDAR<sup>+</sup>** 

### FORMULAIRE SUR LES DROITS DE PARTICIPATION (ALBERTA) – FONDS D'INVESTISSEMENT

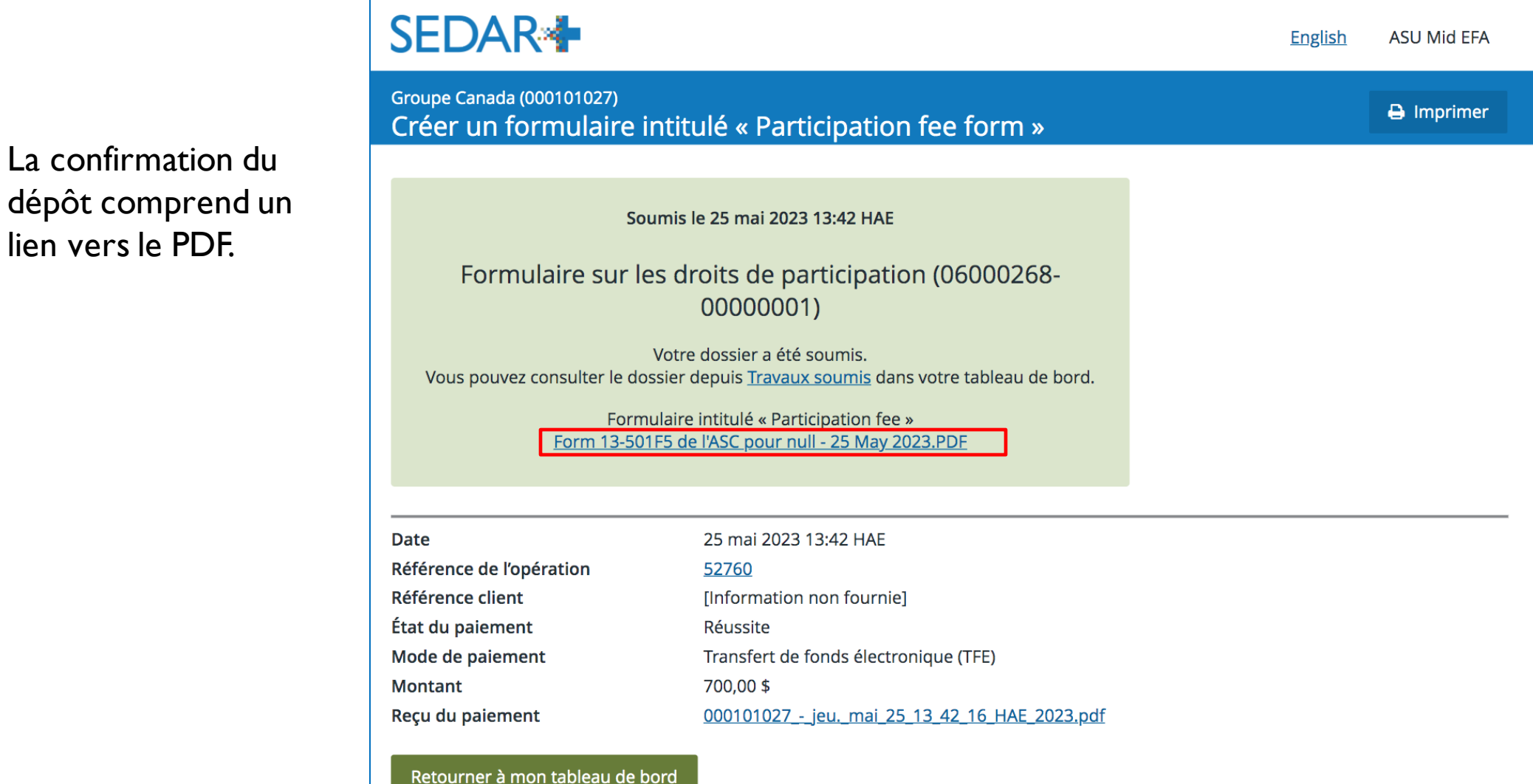

### FORMULAIRE SUR LES DROITS DE PARTICIPATION (ALBERTA) – FONDS D'INVESTISSEMENT

### Le formulaire 13- 501F5 comprend une annexe A présentant les fonds indiqués dans le formulaire.

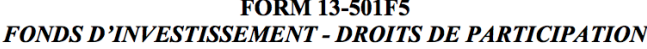

#### **Attestation de la direction**

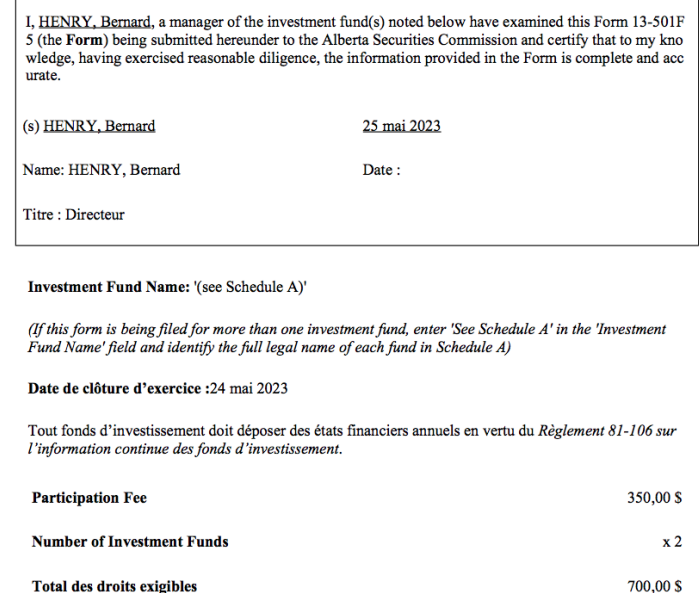

**Total des droits exigibles** (Participation Fee multiplied by the number of Investment Funds)

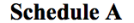

Nom du fonds d'investissement

Fond 1(000101028)

Fond 2(000101029)

(Enter the full legal name of each investment fund included in this form)

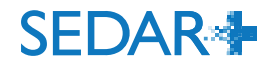

## CORRECTIONS APPORTÉES À UN FORMULAIRE SUR LES DROITS DE PARTICIPATION

- Un formulaire sur les droits de participation ne peut pas être modifié ni mis à jour dans SEDAR+.
- Toute modification nécessiterait la création d'un nouveau dépôt, ce qui générerait de nouveaux droits exigibles.
- Les déposants doivent demander une exception liée aux droits pour chaque territoire ou repayer les droits et demander un remboursement par la suite.
- Pour en savoir plus sur les demandes d'exception liée aux droits, consultez le Centre d'aide de SEDAR+ : Qu'est-[ce qu'une exception liée aux droits?](https://pre.sedarplus.ca/onlinehelp/droits-paiements-et-remboursements/droits/faq-sur-les-droits/quest-ce-quune-exception-liee-aux-droits/?lang=fr)

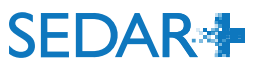

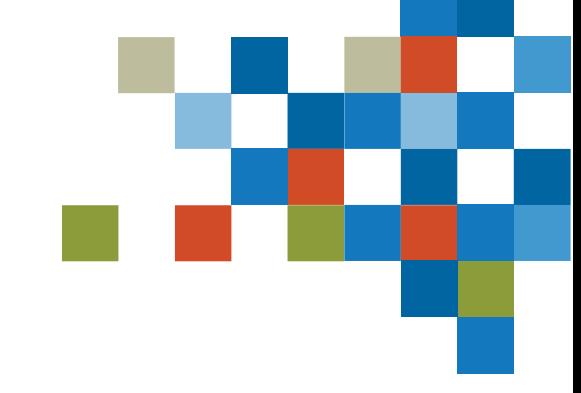

# VOUS AVEZ DES QUEST

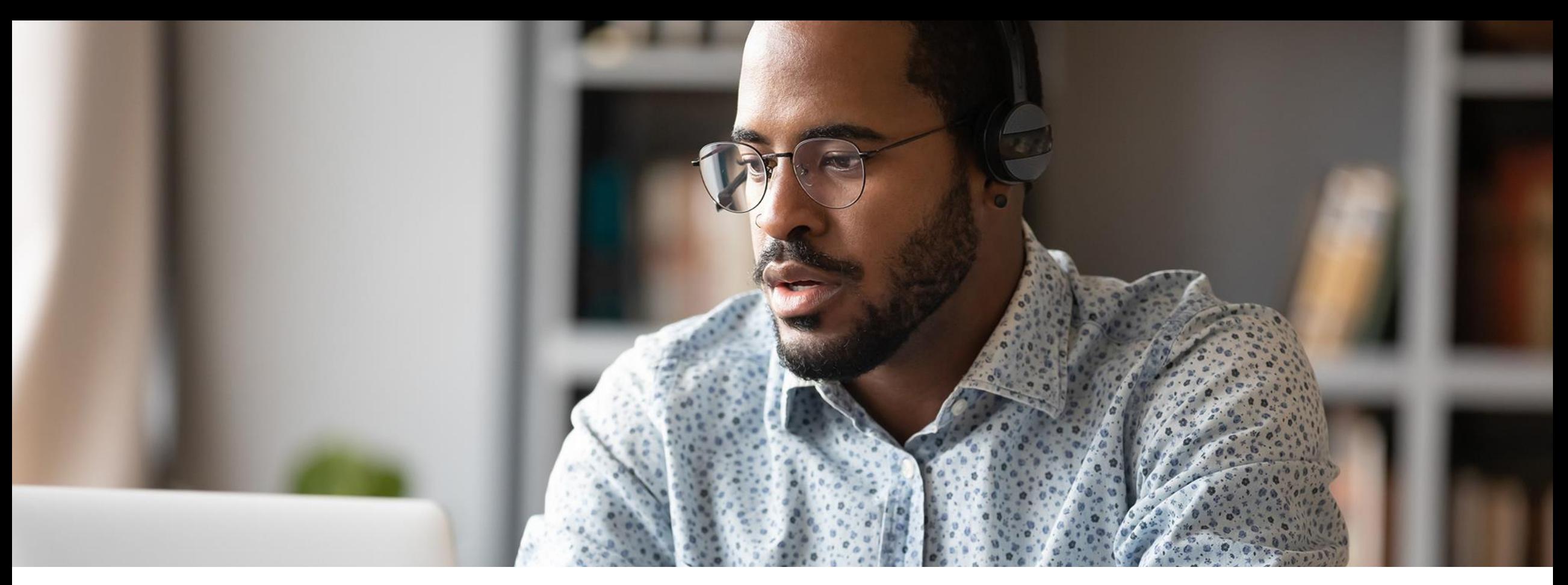

À partir de votre tableau de bord, sélectionnez «Vos profils ».

- Sélectionnez le profil pour lequel vous effectuez un dépôt en cliquant sur le lien.
- Sélectionnez « Actions » à partir de la page de renseignements du profil.
- Sélectionnez « Placements sur le marché dispensé ».
- Sélectionnez « Créer une déclaration de placement avec dispense (Annexe 45- 106A1) »

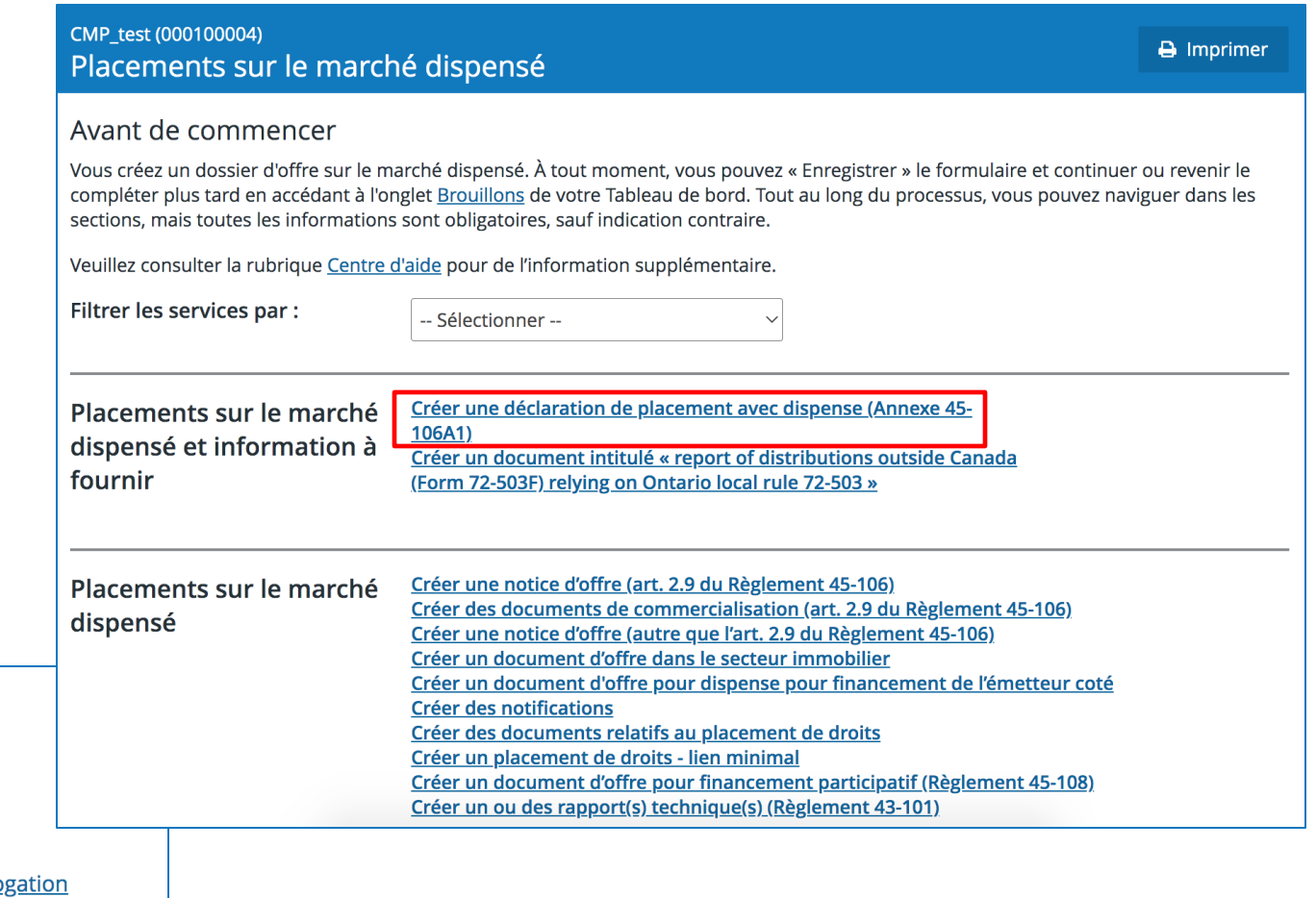

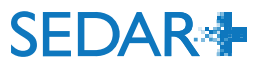

### Mettre à jour le profil Mettre à jour le profil de la société **Dossiers**

Placements sur le marché dispensé

**Placements de titres** 

Demandes, dépôts préalables et demandes de déro **Information continue** 

Dépôts par un tiers et acquisitions de titres

**Actions** 

• Sélectionnez « Créer une déclaration de placement avec dispense (Annexe 45-106A1) » à partir du menu déroulant.

• Cliquez sur « Créer une déclaration de placement avec dispense (Annexe 45-  $106A1$ ) ».

### **SEDAR<sup>+</sup>**

CMP\_test (000100004) Créer une déclaration de placement avec dispense

**English** 

 $\bigoplus$  Imprimer

**ASU Mid EFA** 

#### Avant de commencer

If you are relying on BCI 45-505, report the distribution using other exempt market offering filings e.g. Annual Financial Statements - Non-Reporting Issuers, Notice of Use of Proceeds, Change in Year End Filings - Non-Reporting Issuers, Alternate Reporting Requirements of Eligible Pooled Funds, and Notifications. If you are an issuer other than an investment fund relying on a prospectus exemption in OSC Rule 72-503, the OSC would not object to you filing a Form 45-106F1 instead of a Form 72-503F provided (a) you complete Form 45-106F1 within the time frame required for the filing of that form, (b) the Form 45-106F1 includes the information that would otherwise be required in Form 72-503F, (c) Form 45-106F1 is completed in its entirety (including the schedules), and (d) you pay the prescribed filing fee for Form 45-106F1.

Vous pouvez « Enregistrer » le formulaire en tout temps. Une fois le formulaire enregistré, vous pouvez continuer à le remplir ou le fermer et y revenir plus tard à partir de l'onglet Brouillons dans votre tableau de bord. Les sections peuvent être remplies dans n'importe quel ordre. Tous les renseignements demandés sont obligatoires, sauf indication contraire.

Veuillez consulter la rubrique Centre d'aide pour de l'information supplémentaire.

Créer une déclaration de placement avec dispense

Créer une déclaration de placement avec dispense (Annexe 45-106A1)

Créer une déclaration de placement avec dispense (Annexe 45-106A1)

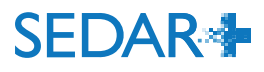

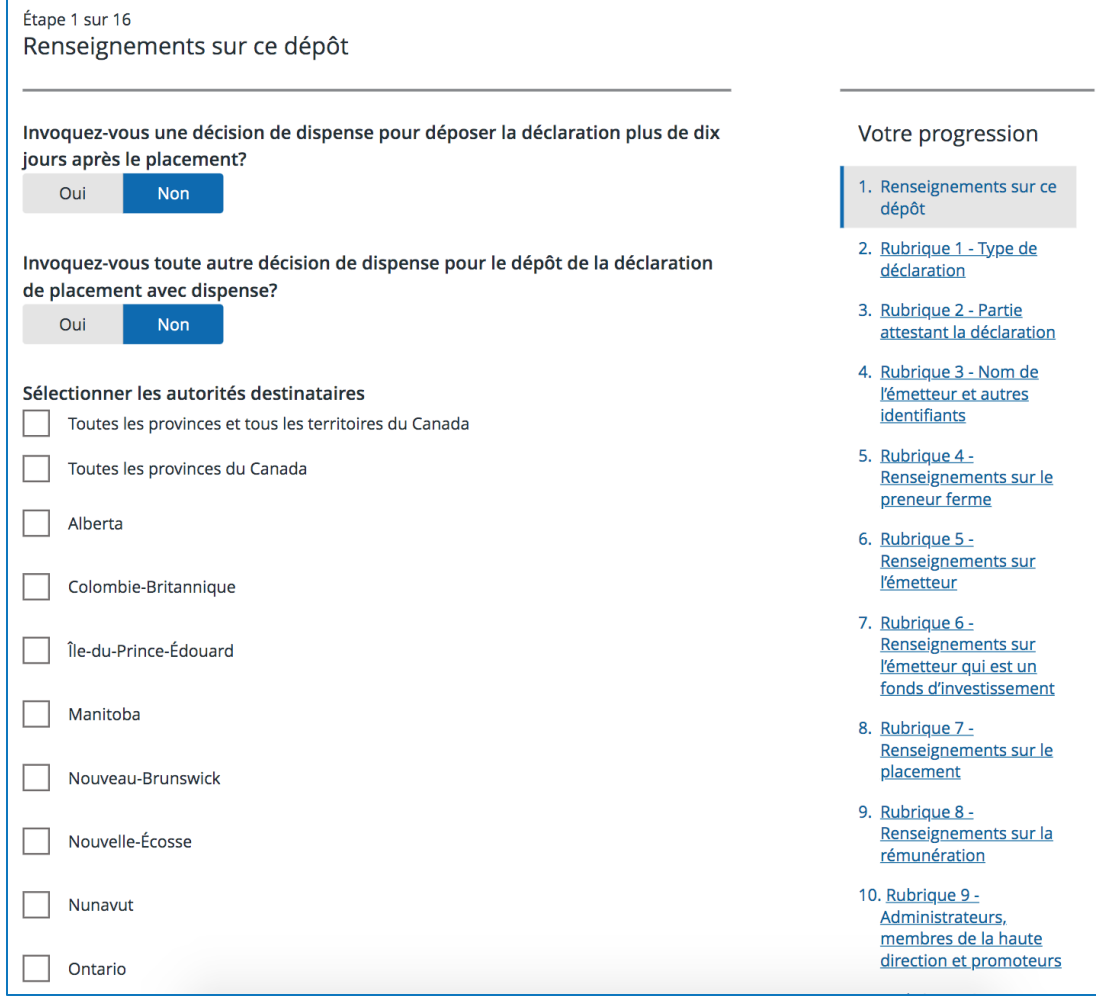

- Répondez aux questions sur la dispense. En général, vous répondrez non.
- Sélectionnez les autorités destinataires.
- Sélectionnez l'autorité principale.
- -Ajoutez des commentaires (le cas échéant).
- Enregistrez et continuez.

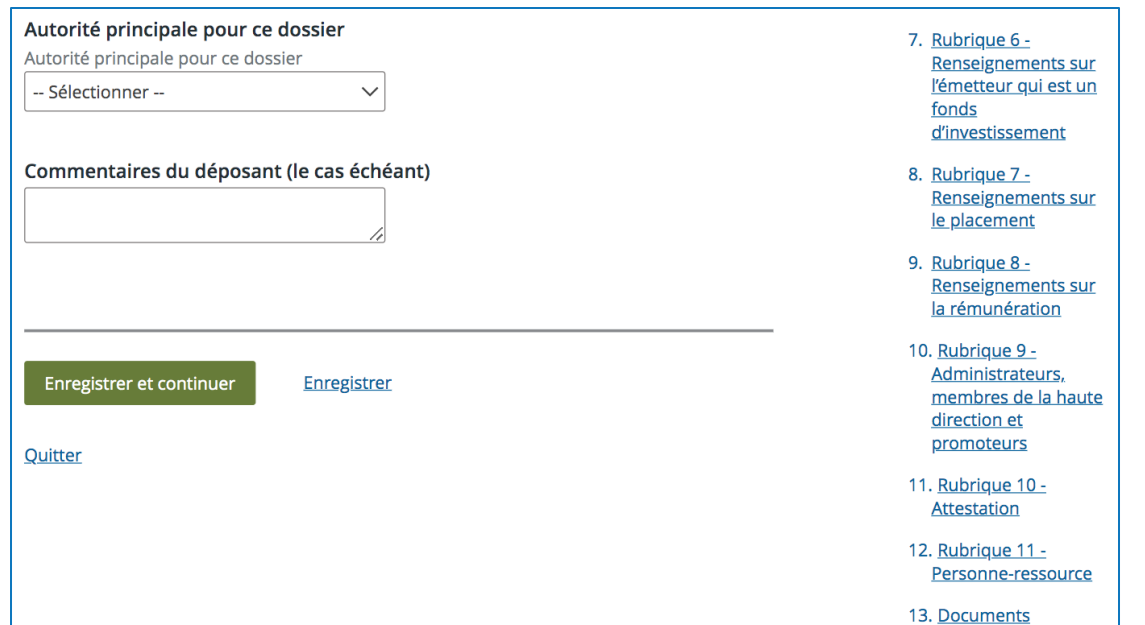

• Sélectionnez le type de déclaration « Nouveau » à partir du menu déroulant.

*Remarque : il est également possible de sélectionner « Modification d'une déclaration déposée antérieurement au moyen du système BCSC eServices, du portail de dépôt électronique de la CVMO ou en format papier ».*

• Enregistrez et continuez.

- Dans cette situation, l'émetteur est la partie qui atteste la déclaration.
- Enregistrez et continuez.

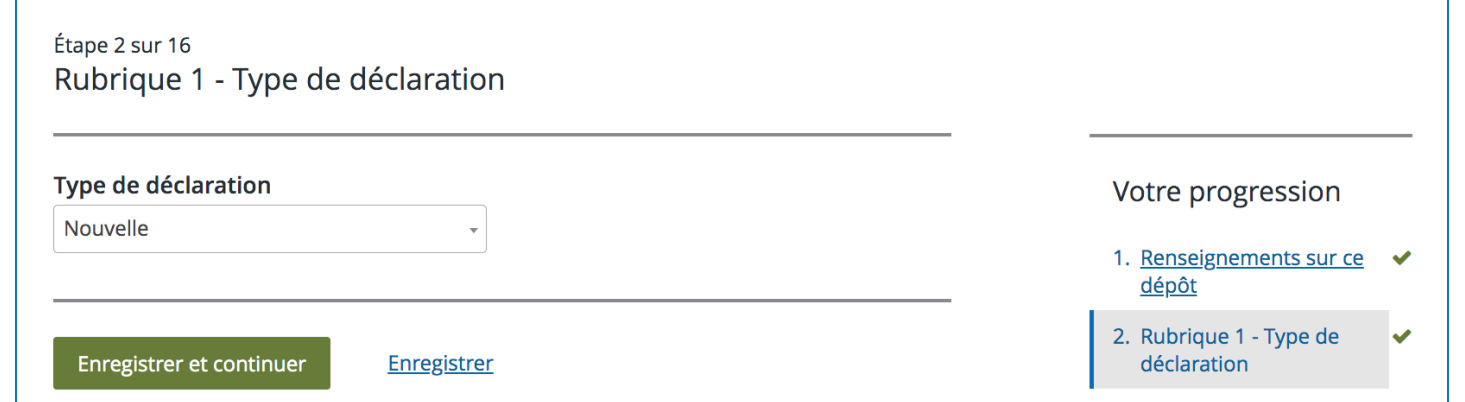

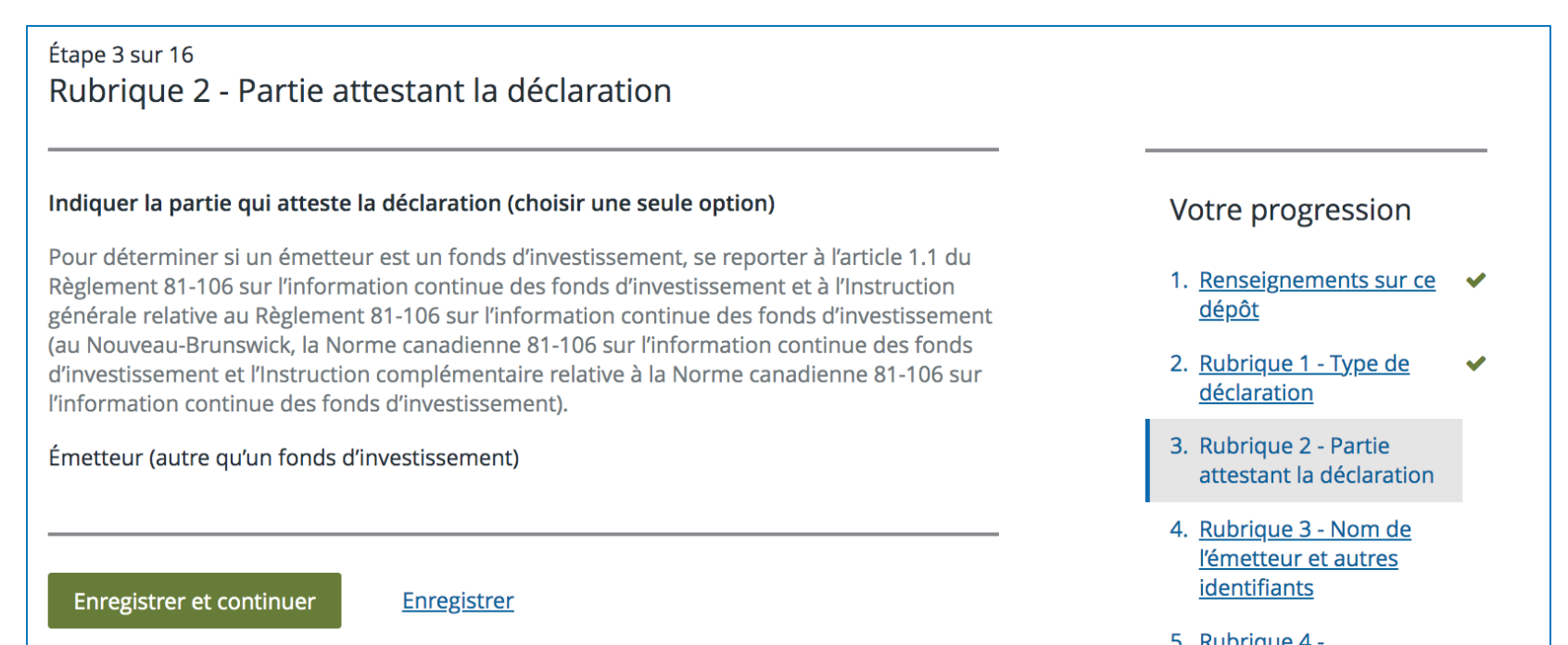

- Le nom de l'émetteur s'affichera sur cette page. Le site Web et l'identifiant pour les entités juridiques s'afficheront également si ces informations sont indiquées dans le profil.

- Indiquez s'il y a un coémetteur (ce sera « non » dans la plupart des cas).

- Enregistrez et continuez.

æ.

- Le champ « preneur ferme » est vide dans cet exemple parce qu'il n'y a pas de preneur ferme. - Enregistrez et continuez.

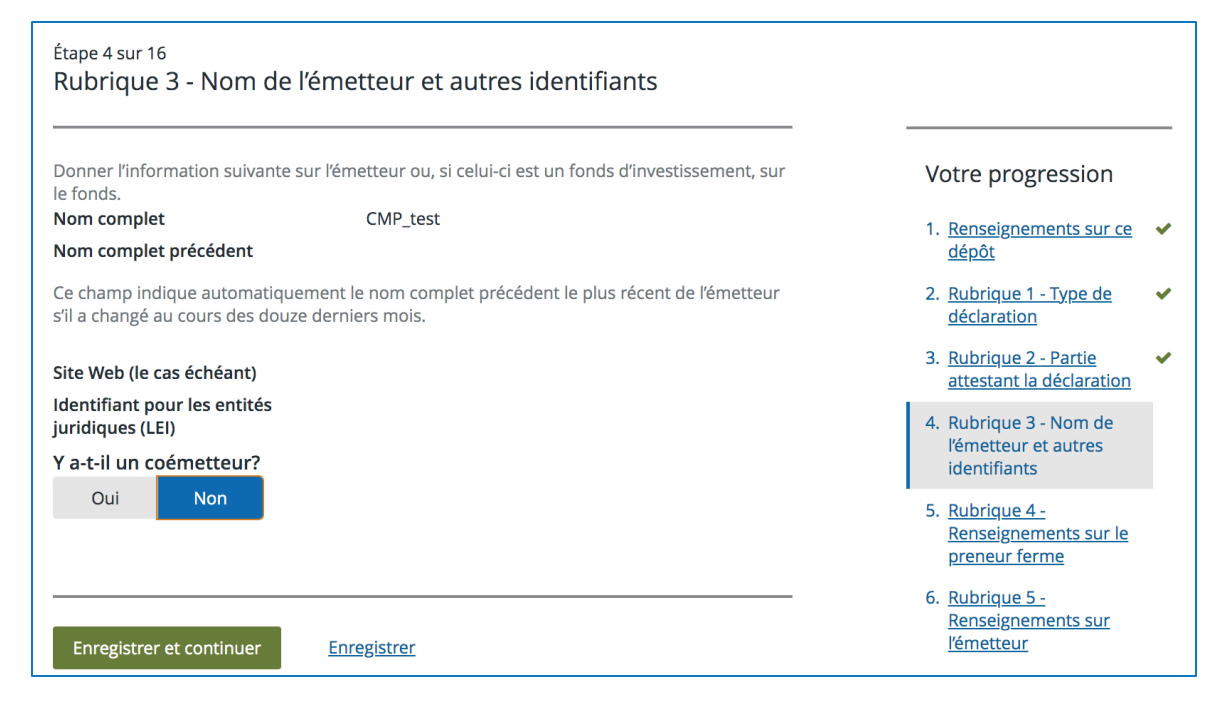

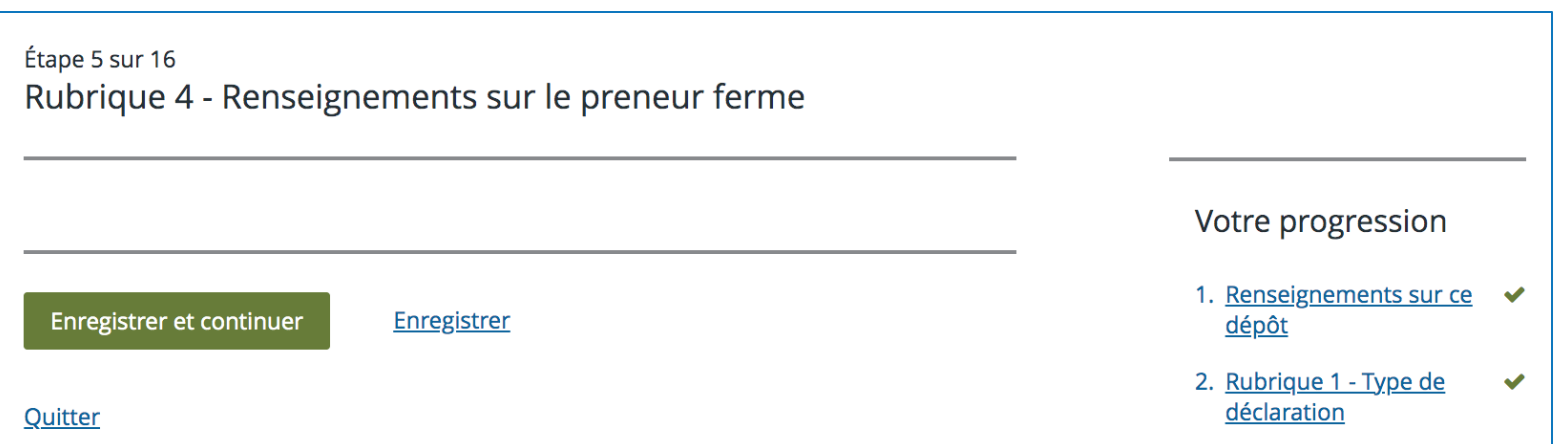

- Le code du SCIAN s'affichera et sera tiré du  $\bullet$ profil de l'émetteur. Vous pouvez le modifier ici.
- Répondez à la question sur l'activité principale  $\bullet$ de l'émetteur en sélectionnant les éléments pertinents du menu déroulant.
- Indiquez le nombre de salariés à partir des  $\bullet$ fourchettes dans le menu déroulant.
- Le numéro de profil s'affiche  $\bullet$ automatiquement.
- Enregistrez et continuez.  $\bullet$

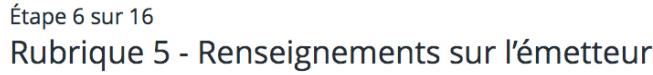

#### a) Secteur d'activité principal

Indiquez le code du Système de classification des industries de l'Amérique du Nord (SCIAN) (six chiffres seulement) qui, à votre avis, correspond le mieux au secteur d'activité principal de l'émetteur.

Code du SCIAN 541380 - Laboratoires d'essai

#### Modifier

#### L'activité principale de l'émetteur consiste-t-elle à investir la totalité ou la quasitotalité de ses actifs dans l'un ou l'autre des secteurs suivants?

 $\checkmark$ 

Dans l'affirmative, indiquez lesquels

b) Nombre de salariés

#### Nombre de salariés

Sélectionner --

-- Sélectionner --

c) Numéro de profil

### 000100004

Enregistrer et continuer

Enregistrer

#### Votre progression

- 1. Renseignements sur ce  $\checkmark$ dépôt
- 2. Rubrique 1 Type de  $\blacktriangledown$ déclaration
- 3. Rubrique 2 Partie  $\blacktriangledown$ attestant la déclaration
- 4. Rubrique 3 Nom de  $\blacktriangledown$ l'émetteur et autres identifiants
- 5. Rubrique 4 -Renseignements sur le preneur ferme

 $\checkmark$ 

- 6. Rubrique 5 -Renseignements sur l'émetteur
- 7. Rubrique 6 -Renseignements sur l'émetteur qui est un fonds d'investissement
- 8. Rubrique 7 -Renseignements sur le placement

9. Rubrique 8 -Renseignements sur la

- Dans notre exemple,  $\bullet$ il n'y a pas de fonds dans le profil. Par conséquent, les champs sur le fonds d'investissement sont grisés.
- Enregistrez et continuez.

Étape 7 sur 16 Rubrique 6 - Renseignements sur l'émetteur qui est un fonds d'investissement

a) Renseignements sur le gestionnaire de fonds d'investissement Numéro de profil du gestionnaire du fonds d'investissement (le cas échéant)

Numéro BDNI de la société (le cas échéant)

Nom complet (le cas échéant)

b) Type de fonds d'investissement

Type de fonds d'investissement qui correspond le mieux à l'émetteur (sélectionner une seule réponse) (le cas échéant)

#### Indiquez si les énoncés suivants s'appliquent au fonds d'investissement (le cas échéant)

Les organismes de placement collectif en valeurs mobilières (OPCVM) sont des fonds d'investissement réglementés par les directives de l'Union européenne (UE) qui permettent aux organismes de placement collectif d'exercer leurs activités dans l'ensemble de l'UE sur la base d'un passeport, avec l'autorisation de l'un des pays membres.

c) Valeur liquidative du fonds d'investissement

#### Valeur liquidative du fonds d'investissement (le cas échéant)

Indiquez la valeur liquidative du fonds d'investissement à la date du dernier calcul (\$ CA).

#### Votre progression

1. Renseignements sur ce - 9 dépôt

- 2. Rubrique 1 Type de  $\checkmark$ déclaration
- $\checkmark$ 3. Rubrique 2 - Partie attestant la déclaration
- 4. Rubrique 3 Nom de  $\checkmark$ l'émetteur et autres identifiants
- 5. Rubrique 4 - $\overline{\mathcal{L}}$ Renseignements sur le preneur ferme
- 6. Rubrique 5 - $\checkmark$ Renseignements sur l'émetteur
- 7. Rubrique 6 -Renseignements sur l'émetteur qui est un fonds d'investissement
- 8. Rubrique 7 -Renseignements sur le placement
- 9. Rubrique 8 -Renseignements sur la rémunération
- 10. Rubrique 9 -Administrateurs, membres de la haute direction et promoteurs
- 11. Rubrique 10 -Attestation

### **SFDAR**

æ.

- Sélectionnez la monnaie dans le menu  $\bullet$ déroulant (p. ex. dollar canadien).
- Saisissez la ou les dates du placement.  $\bullet$ Elles ne doivent pas dépasser une période de dix jours civils. Les dates doivent correspondre à la date d'aujourd'hui ou à une date antérieure.
- Téléversez ou faites glisser votre  $\bullet$ Appendice I comprenant l'information sur la liste des souscripteurs et conforme au modèle exigé par les ACVM.

Si l'émetteur situé à l'étranger effectue un placement dans un territoire du Canada, n'inclure que l'information sur les souscripteurs ou les acquéreurs résidant dans ce territoire dans la présente rubrique et l'Appendice 1. Ne pas inclure les titres émis en paiement de commissions, y compris les commissions d'intermédiaires relatives au placement, qui sont visés à la rubrique 8. Rapprocher l'information figurant à la présente rubrique avec celle qui est fournie à l'Appendice 1 de la déclaration.

Rubrique 7 - Renseignements sur le placement

#### a) Monnaie

Étape 8 sur 16

Indiquer la monnaie dans laquelle le placement a été effectué. Tous les montants présentés dans cette déclaration doivent être en dollars canadiens.

#### **×Dollar canadien**

#### b) Dates du placement

Indiquer les dates de début et de fin du placement. Si la déclaration concerne des titres placés à une seule date de placement, indiquer cette date comme dates de début et de fin. Si la déclaration concerne des titres faisant l'obiet d'un placement permanent, indiquer les dates de début et de fin de la période de placement visée par la déclaration. Date de début

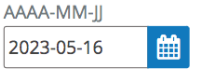

### Date de fin AAAA-MM-JJ

曲 2023-05-16

c) Renseignements détaillés sur le souscripteur ou l'acquéreur Appendice 1

Indication supplémentaire : Remplissez l'Appendice 1 de la présente annexe pour chaque souscripteur ou acquéreur et joignez-le à la déclaration remplie.

Faites glisser le ou les fichiers ici pour les téléverser ou parcourir les fichiers.

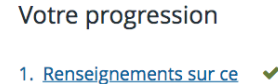

- dépôt
- 2. Rubrique 1 Type de  $\checkmark$ déclaration
- 3. Rubrique 2 Partie  $\checkmark$ attestant la déclaration
- 4. Rubrique 3 Nom de  $\checkmark$ l'émetteur et autres identifiants
- 5. Rubrique 4 - $\overline{\mathbf{v}}$ Renseignements sur le preneur ferme
- 6. Rubrique 5 - $\checkmark$ Renseignements sur l'émetteur
- 7. Rubrique 6 -مہ Renseignements sur l'émetteur qui est un fonds d'investissement
- 8. Rubrique 7 -Renseignements sur le placement
- 9. Rubrique 8 -Renseignements sur la rémunération
- 10. Rubrique 9 -Administrateurs, membres de la haute direction et promoteurs

11. Rubrique 10 -**Attestation** 

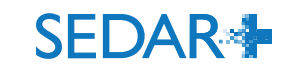

#### d) Types des titres placés

Donner l'information suivante pour tous les placements déclarés pour chaque titre. Se reporter au paragraphe 12 de la partie A des instructions pour connaître la façon d'indiquer le code du titre. Indiquer les 9 chiffres du numéro CUSIP attribué au titre placé, le cas échéant.

O [Ajouter les types des titres placés]

#### ▶ Voir la description des types de titres

Code du titre

Parts (UNT)

œ

#### CUSIP (le cas échéant)

Entrer les neuf chiffres du numéro attribué par le Committee on Uniform Security **Identification Procedures (CUSIP)** 

 $\ddot{\phantom{0}}$ 

#### Description du titre

Ceci est une description.

Nombre de titres

3 500 000,0000

Prix unique ou le plus bas (\$ CA)

0,1000

#### Prix le plus élevé (\$ CA) (le cas échéant)

Montant total (\$ CA)

350 000,0000

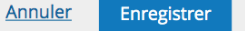

- 1. Renseignements sur ce dépôt
- 2. Rubrique 1 Type de déclaration
- 3. Rubrique 2 Partie attestant la déclaration
- 4. Rubrique 3 Nom de  $\blacktriangleright$ l'émetteur et autres identifiants
- 5. Rubrique 4 -Renseignements sur le preneur ferme
- 6. Rubrique 5 -Renseignements sur l'émetteur
- 7. Rubrique 6 -Renseignements sur l'émetteur qui est un fonds d'investissement
- 8. Rubrique 7 -Renseignements sur le placement
- 9. Rubrique 8 -**Renseignements sur** la rémunération
- 10. Rubrique 9 -Administrateurs, membres de la haute direction et promoteurs

11. Rubrique 10 -Attestation

12. Rubrique 11 -Personne-ressource

- Entrez les informations sur les titres  $\bullet$ placés (code du titre, numéro CUSIP, nombre de titres, cours de l'action, montant total) et cliquez sur « Enregistrer ».
- Après l'enregistrement, un résumé s'affiche. Vous avez un exemple sur l'image ci-dessous.

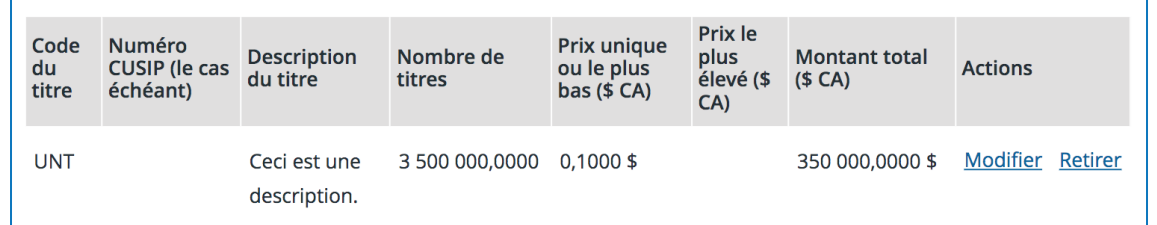

**SFDAR4** 

2. Rubrique 1 - Type de ◆

4. Rubrique 3 - Nom de ◆

l'émetteur et autres identifiants 5. Rubrique 4 -

> Renseignements sur le preneur ferme

l'émetteur qui est un

d'investissement

3. Rubrique 2 - Partie

déclaration

attestant la

déclaration

6. Rubrique 5 -Renseignements sur

l'émetteur

7. Rubrique 6 -**Renseignements sur** 

fonds

8. Rubrique 7 -Renseignements sur

le placement 9. Rubrique 8 -**Renseignements sur** 

la rémunération

Administrateurs, membres de la haute

10. Rubrique 9 -

direction et promoteurs

11. Rubrique 10 -

**Attestation** 12. Rubrique 11 -Personne-ressource

13. Documents

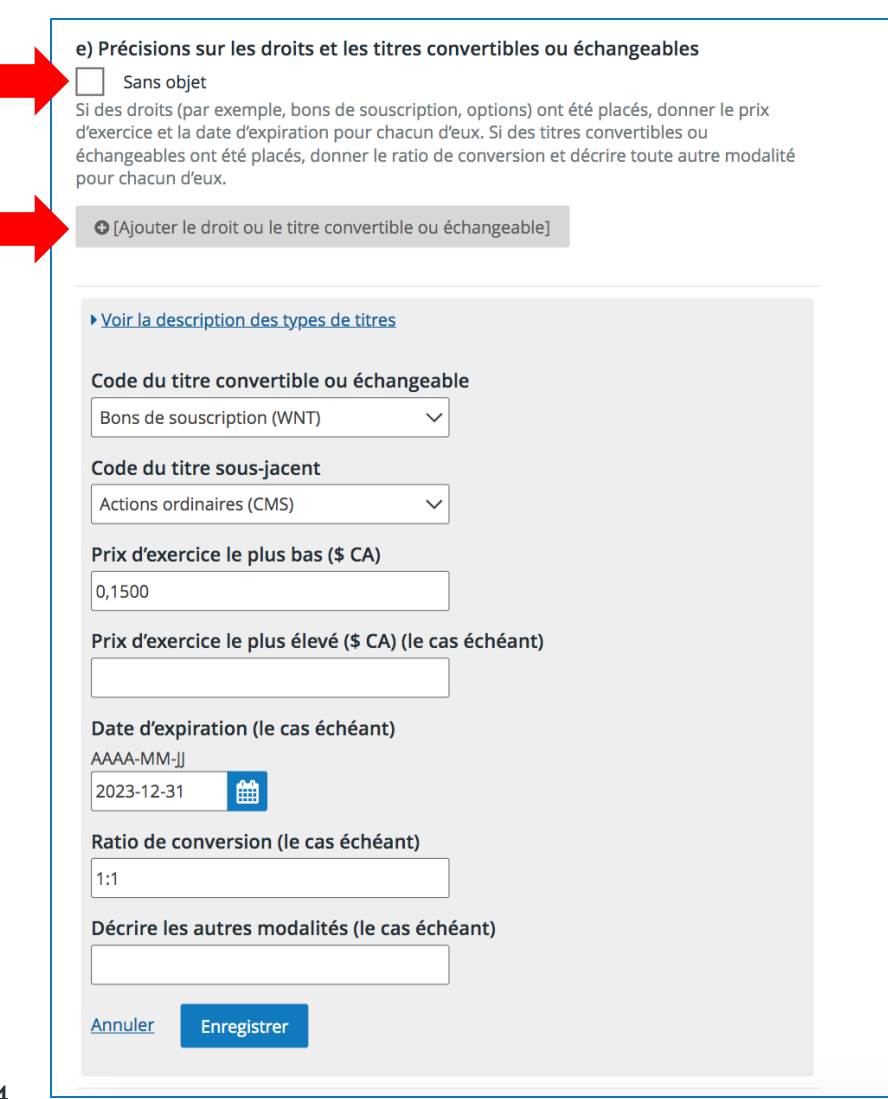

- Le cas échéant, remplissez la rubrique sur les titres convertibles ou échangeables. Sinon, cochez « Sans objet ». Cliquez sur  $\kappa$  + » pour ajouter des informations. • Cliquez sur « Enregistrer ».
	- Après l'enregistrement, un résumé s'affiche. Vous avez un exemple sur l'image ci-dessous.

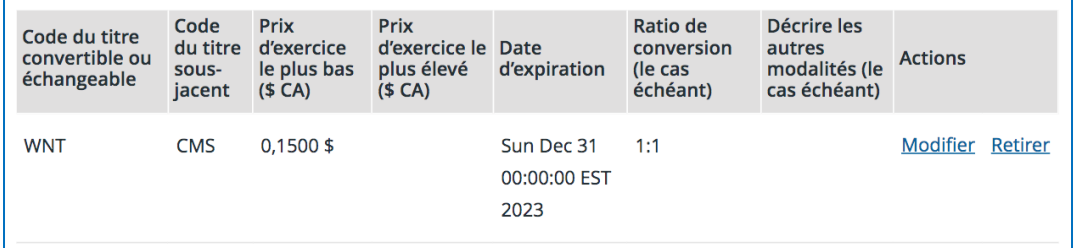

**SFDAR** 

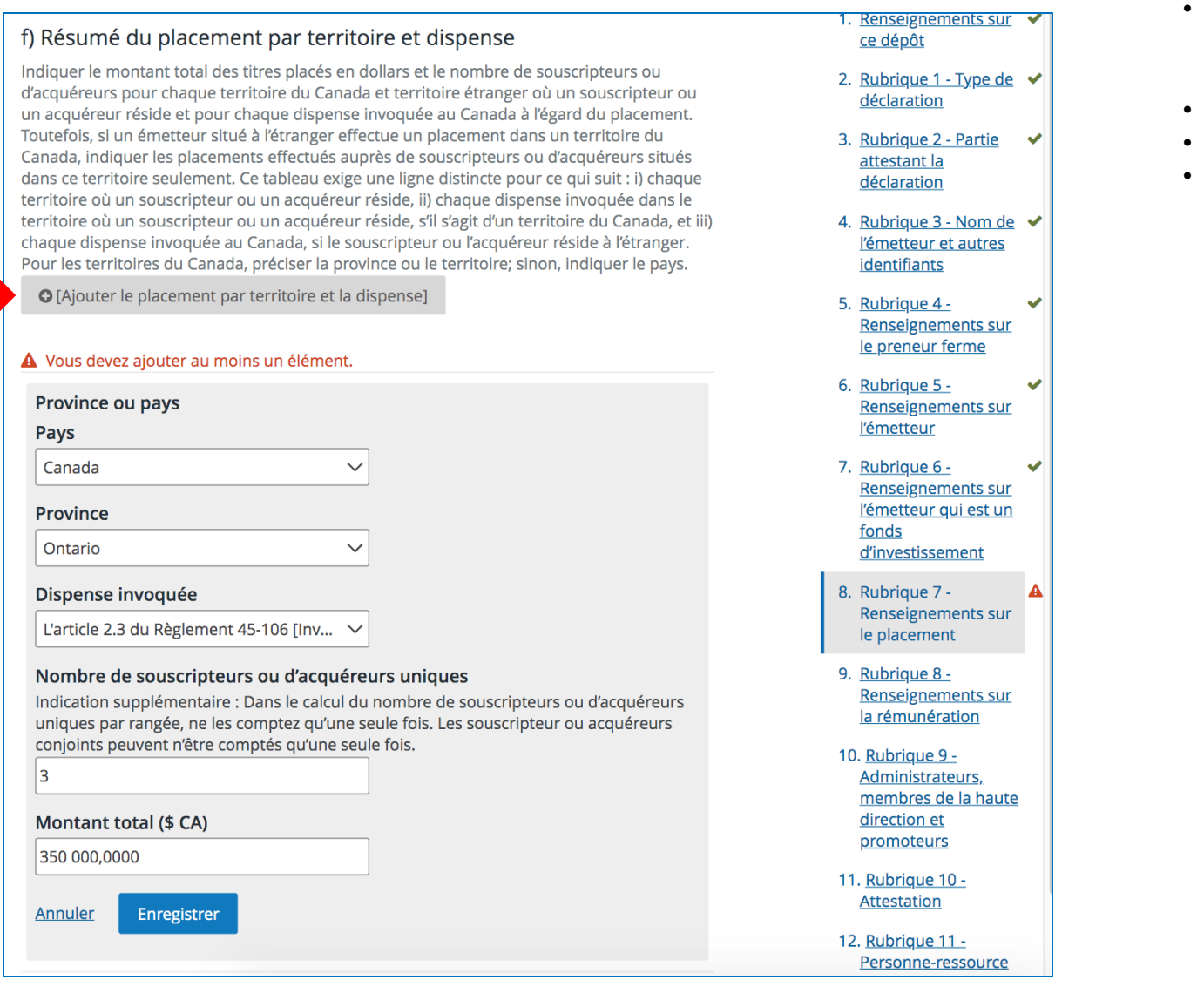

- Ajoutez les informations sur le placement par territoire et dispense au moyen du « + ». Il faut répéter le processus pour chaque territoire et dispense selon le cas.
- Cliquez sur « Enregistrer ».
- Indiquez le nombre total de souscripteurs ou d'acquéreurs uniques.
- Enregistrez et continuez.

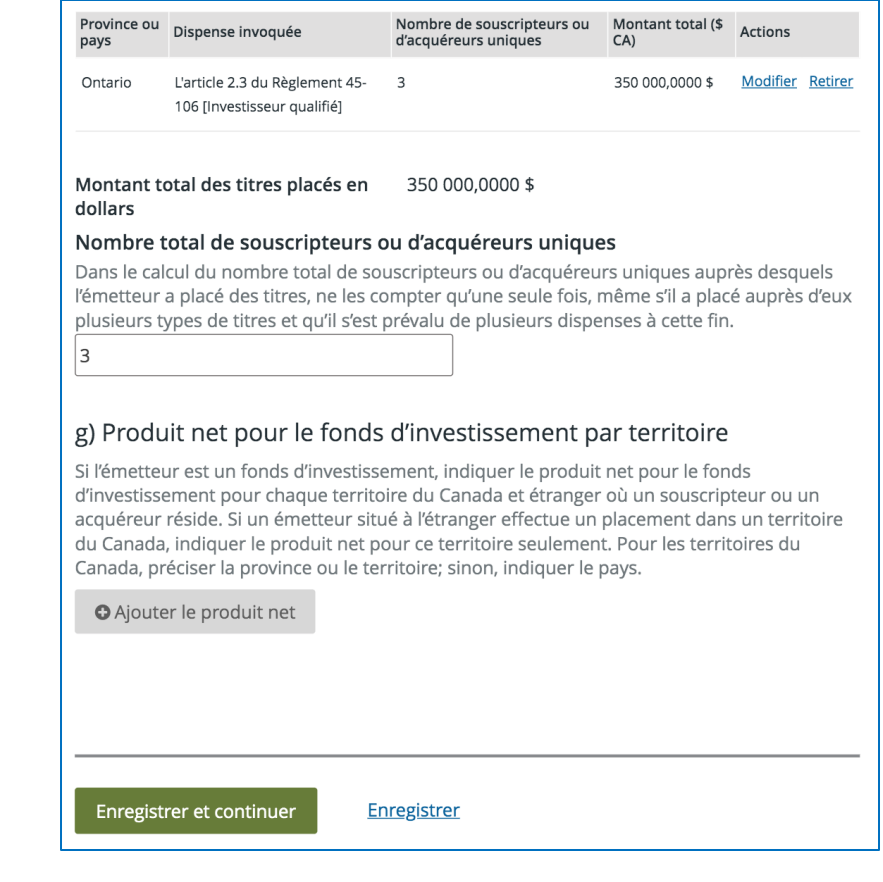

- Pour saisir les renseignements sur la rémunération, sélectionnez « Oui ». Sinon, sélectionnez « Non ».
- Utilisez le « + » pour ajouter la rémunération.
- Cette rubrique vous permet d'inscrire les personnes physiques et morales rémunérées.
- Il est possible d'indiquer si la personne est une personne inscrite en faisant une recherche par numéro BDNI.

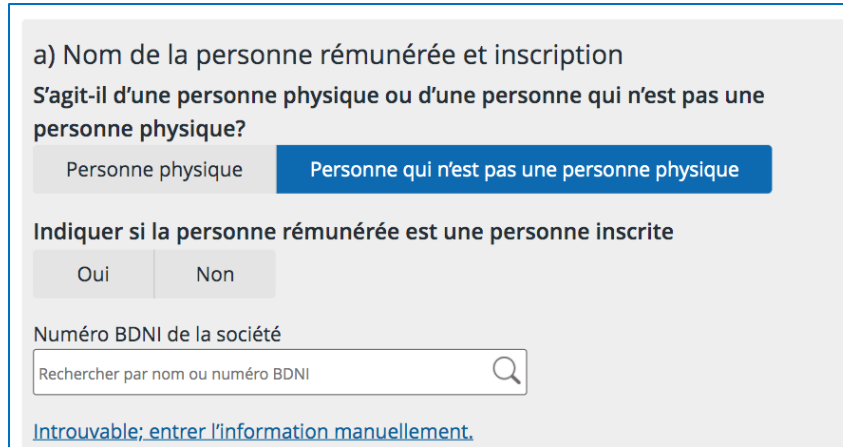

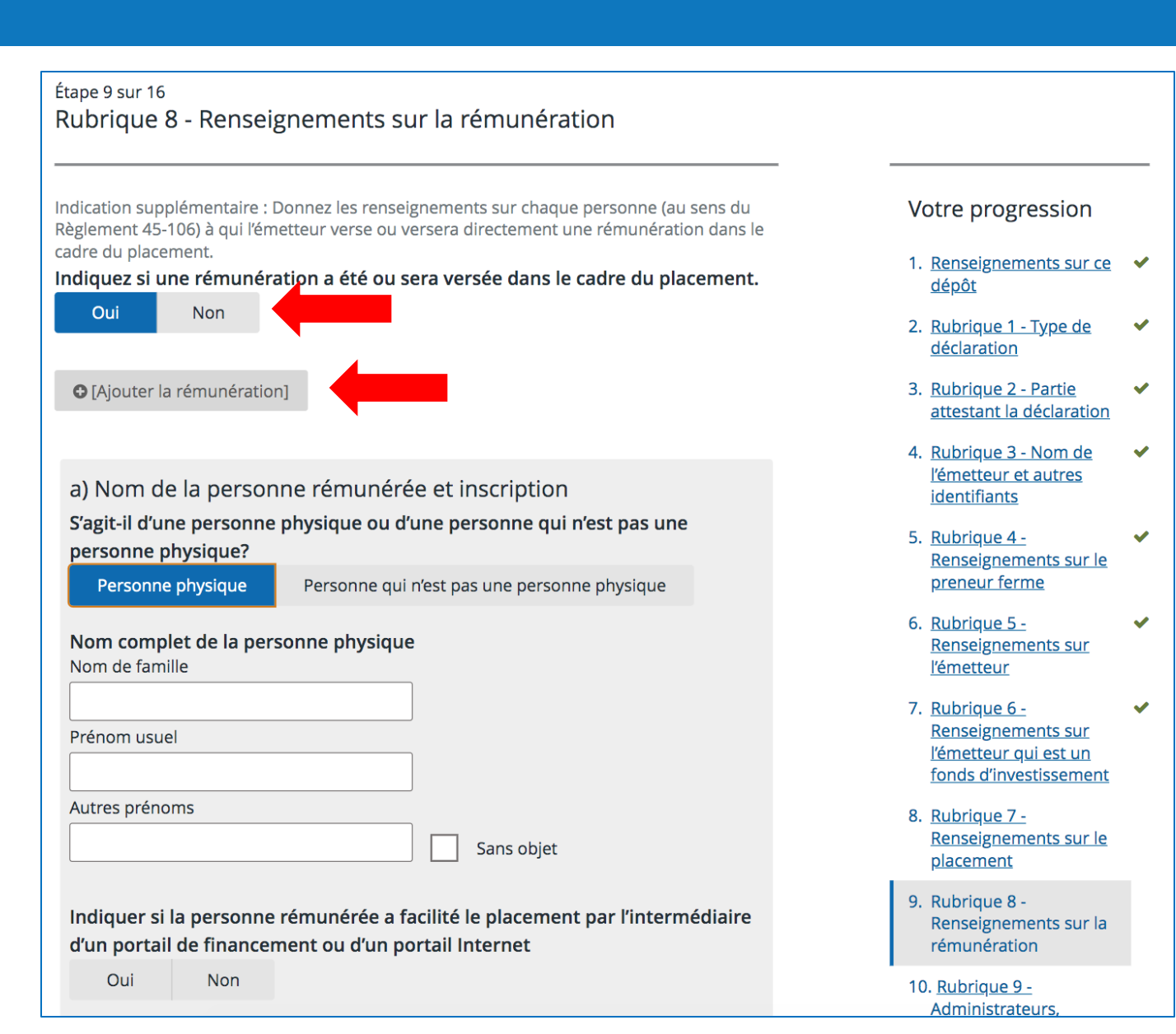

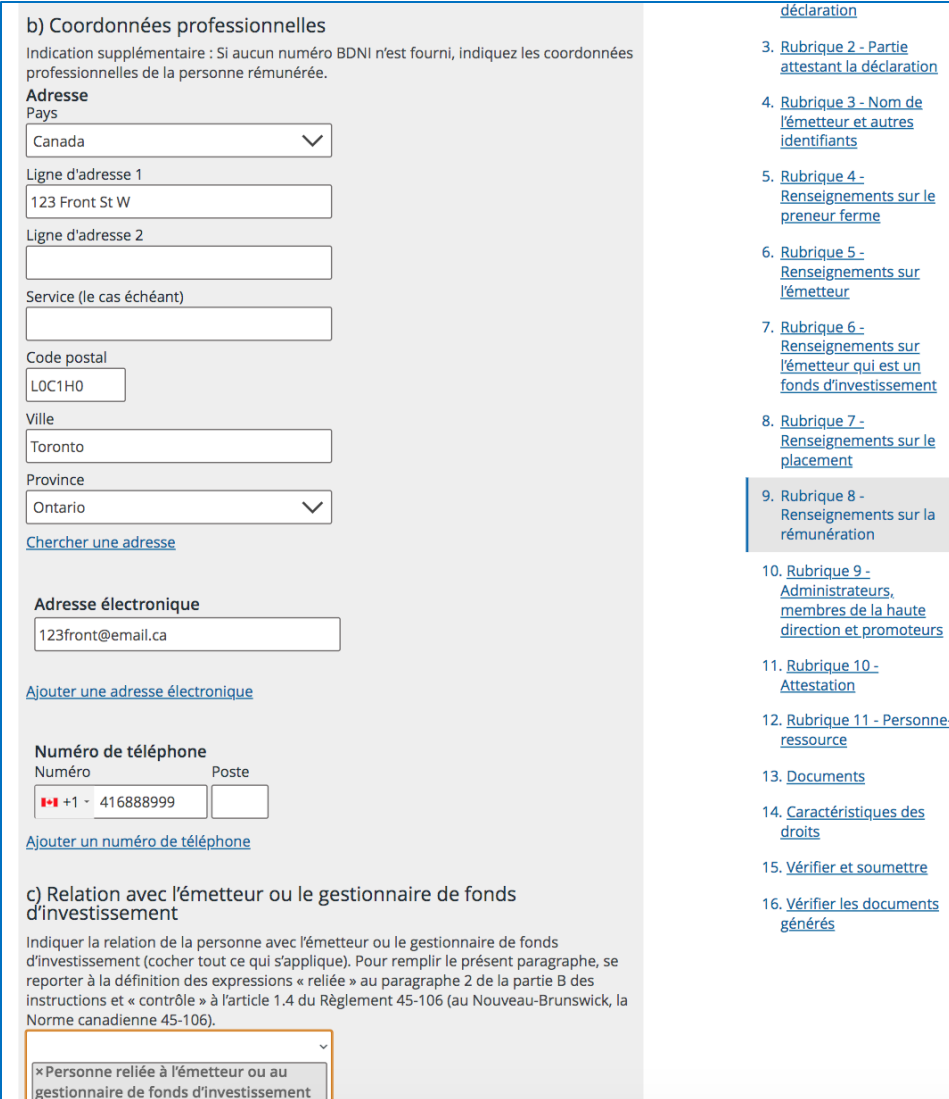

- Si le numéro BDNI n'est pas fourni pour la personne rémunérée, il faut saisir les coordonnées professionnelles dans cette rubrique.
- Indiquez la relation avec l'émetteur ou le gestionnaire de fonds d'investissement à partir du menu déroulant.
- Après l'enregistrement, l'information apparaîtra comme dans l'exemple ci-dessous.

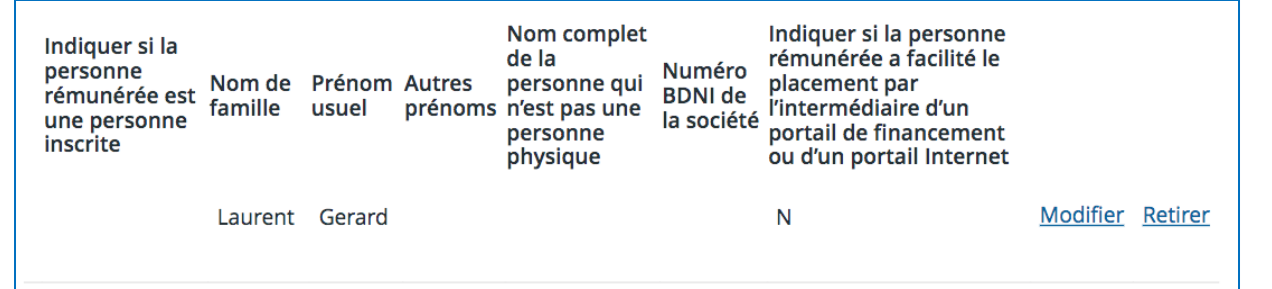

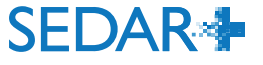

- Saisissez le détail de la rémunération (espèces, titres ou autres) dans cette rubrique.
- Cliquez sur « Enregistrer ».

*Remarque : un triangle orange d'avertissement dans la section «Votre progression » (ici, dans la rubrique suivante) indique qu'il manque de l'information qui devra être fournie pour terminer le rapport.*

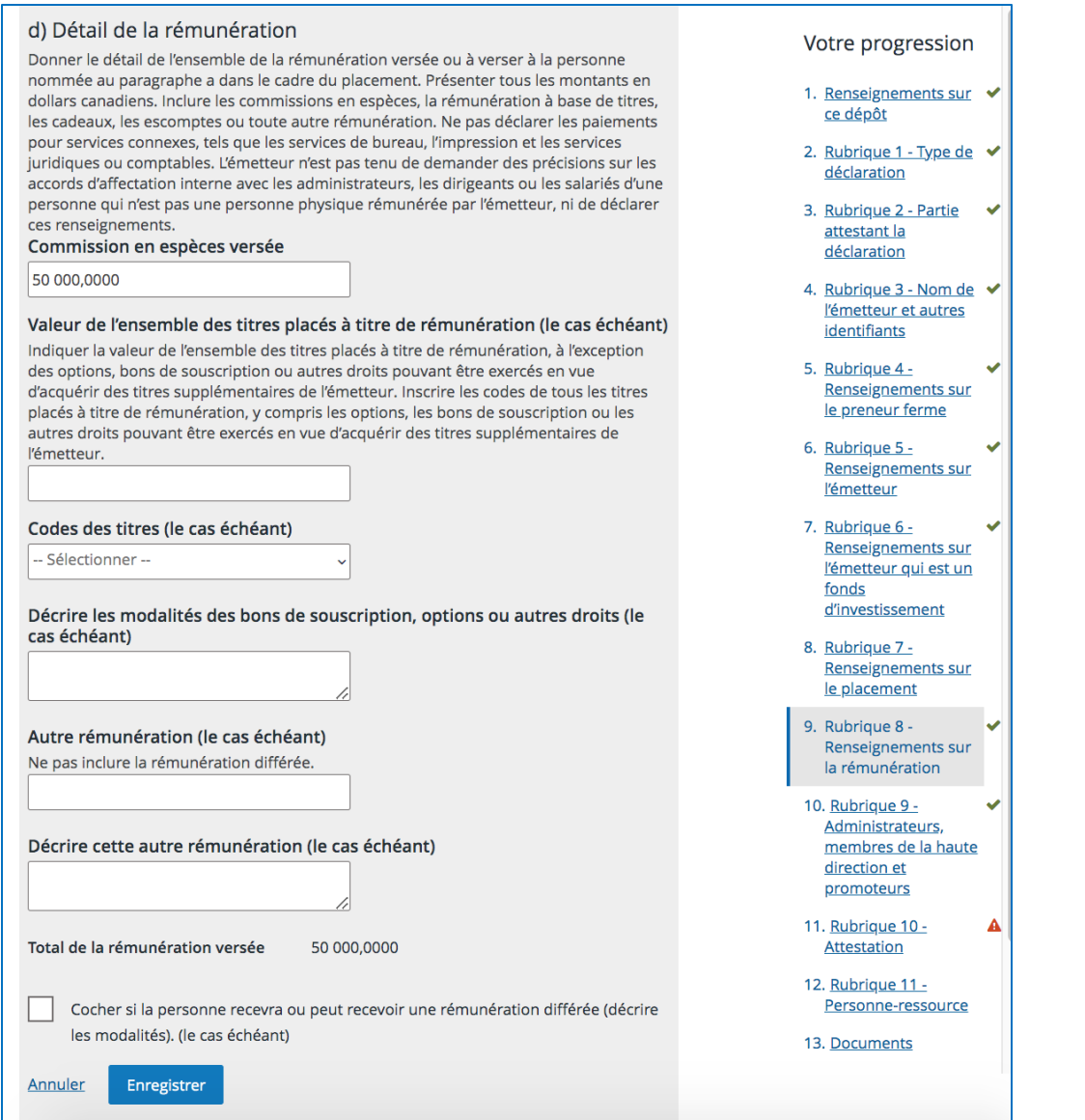

**SEDAR** 

- En fonction de la réponse choisie dans le menu déroulant, il se peut que vous ayez à remplir un Appendice 2. Dans notre exemple, les champs suivants sont grisés parce que notre émetteur est un émetteur assujetti au Canada.
- Si un Appendice 2 est nécessaire, les rubriques 9a) et b) doivent être remplies pour générer automatiquement l'Appendice 2 à partir des données saisies.

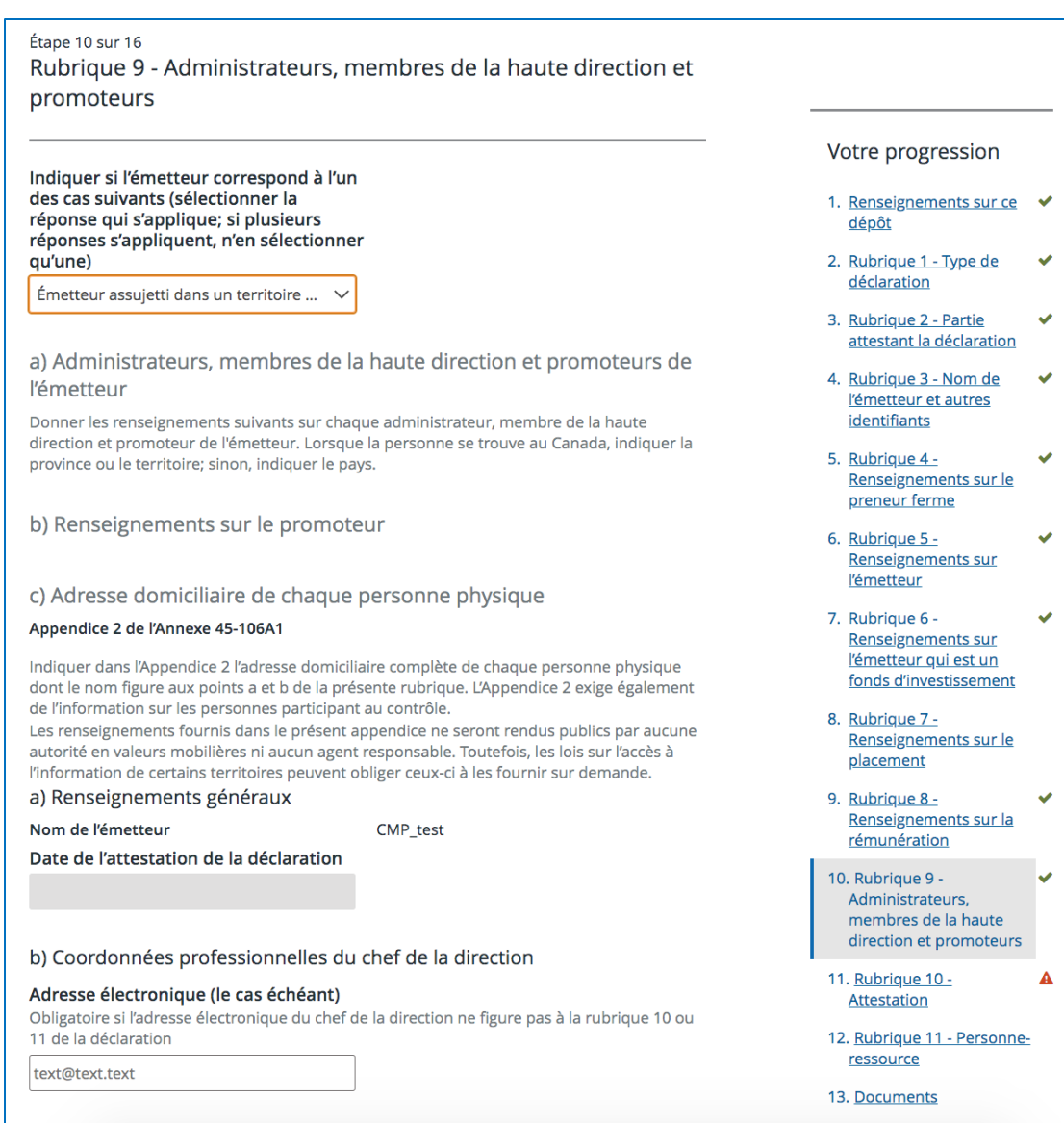

### **SEDAR**

• Les rubriques 9a) à c) sont grisées parce qu'elles ne sont pas nécessaires dans notre exemple.

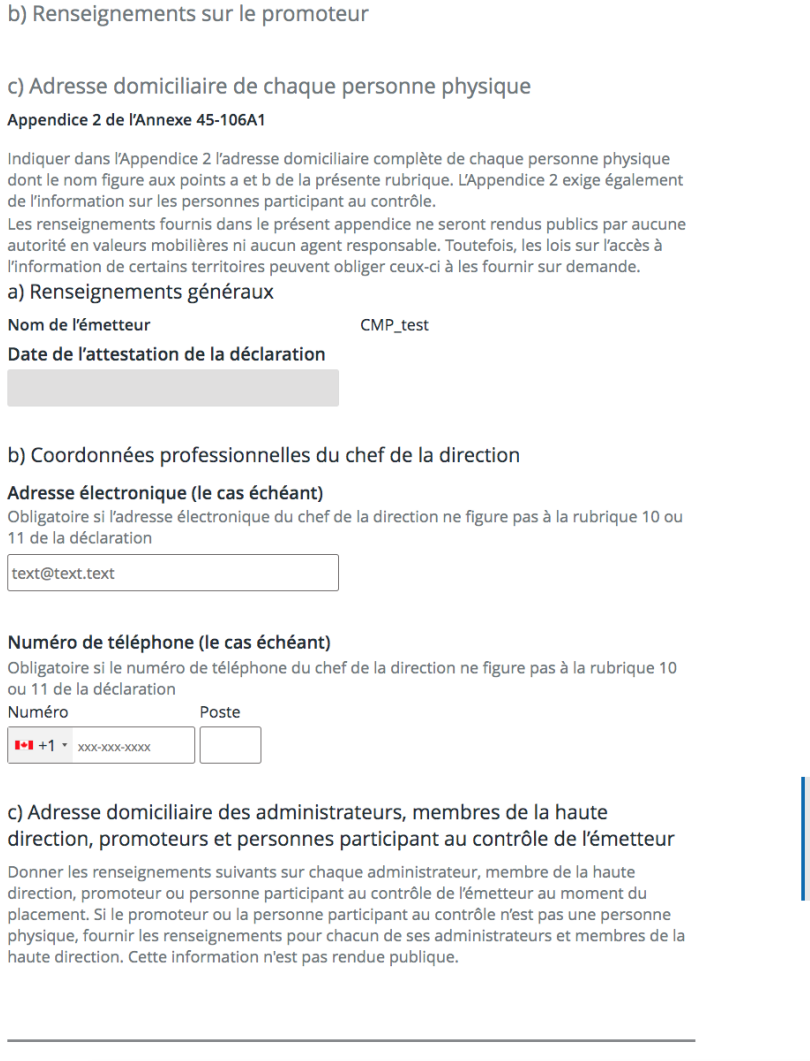

déclaration 3. Rubrique 2 - Partie attestant la déclaration 4. Rubrique 3 - Nom de l'émetteur et autres identifiants 5. Rubrique 4 -Renseignements sur le preneur ferme 6. Rubrique 5 -Renseignements sur l'émetteur 7. Rubrique 6 -Renseignements sur l'émetteur qui est un fonds d'investissement 8. Rubrique 7 -Renseignements sur le placement 9. Rubrique 8 -Renseignements sur la rémunération

Votre progression 1. Renseignements sur ce dépôt

2. Rubrique 1 - Type de

10. Rubrique 9 -Administrateurs, membres de la haute direction et promoteurs

11. Rubrigue 10 -Attestation

12. Rubrique 11 -Personne-ressource

13. Documents

**SEDAR<sup>\*</sup>** 

Enregistrer

æ.

- Pour ajouter des administrateurs, dirigeants ou promoteurs, utilisez l'option « Ajouter la personne qui n'est pas une personne physique » et « Ajouter la personne physique ». Indiquez le nom et l'adresse ainsi que la relation.
- Cliquez sur « Enregistrer ».
- Vous verrez à la diapositive suivante comment ces informations sont présentées.

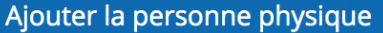

Donner les renseignements suivants sur chaque administrateur, membre de la haute direction, promoteur et personne participant au contrôle. Incluez les administrateurs et les membres de la haute direction des promoteurs ou personnes participant au contrôle qui ne sont pas des personnes physiques.

#### Nom complet

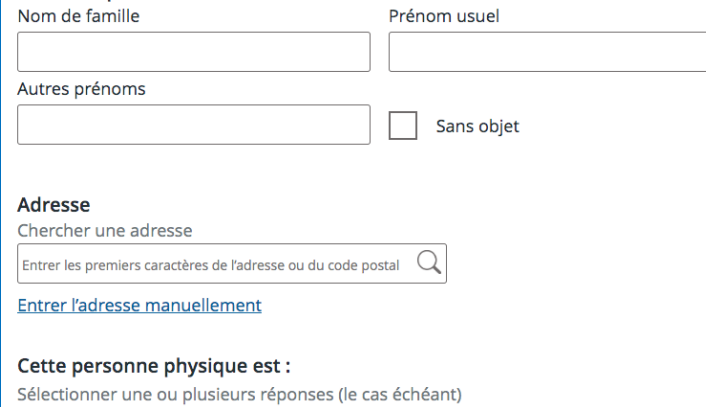

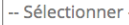

Annuler

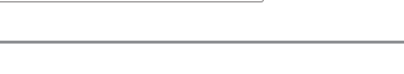

Enregistrer

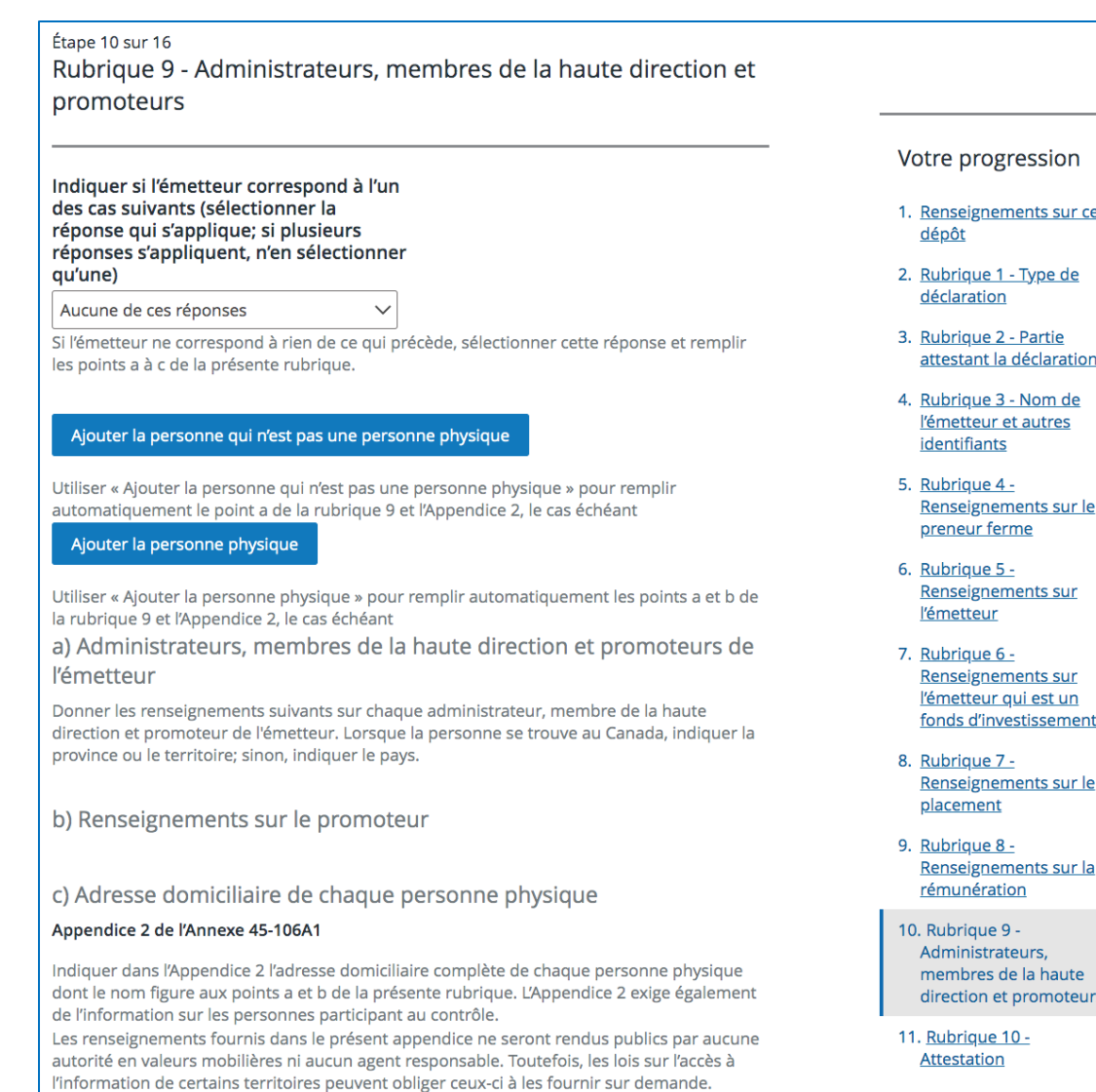

 $\checkmark$ 

 $\overline{a}$ 

 $\bullet$ 

 $\bullet$ 

 $\bullet$ 

 $\checkmark$ 

 $\mathbf{v}$ 

v

 $\blacktriangle$ 

- 
- 
- 
- 
- 
- 
- $\checkmark$

 $rs$ 

**SEDAR** 

12 Rubrique 11 - Personi

#### Ajouter la personne physique

42

Donner les renseignements suivants sur chaque administrateur, membre de la haute direction, promoteur et personne participant au contrôle. Incluez les administrateurs et les membres de la haute direction des promoteurs ou personnes participant au contrôle qui ne sont pas des personnes physiques.

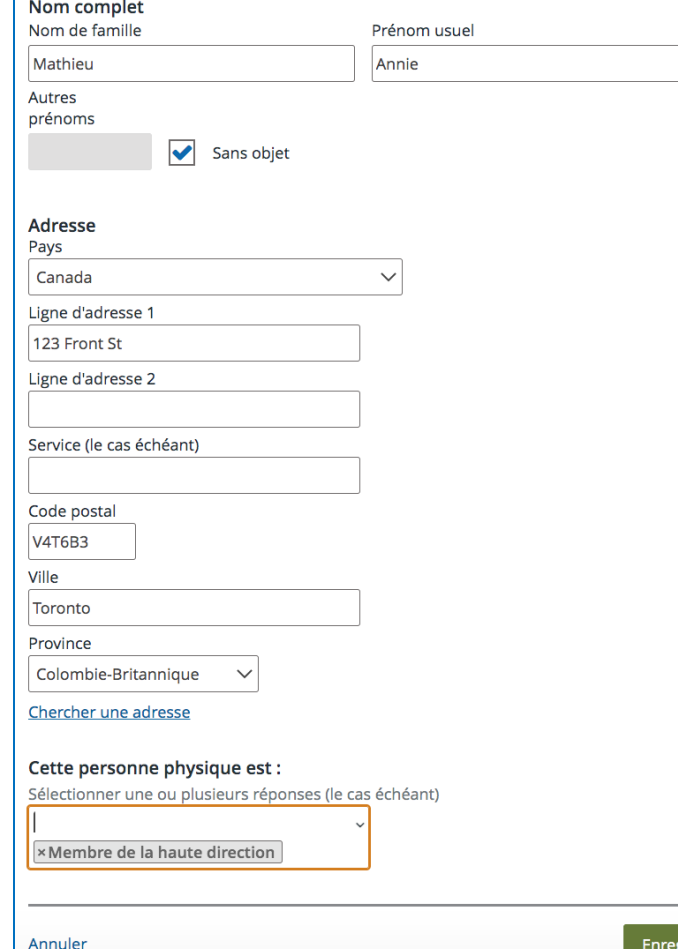

Utiliser « Ajouter la personne physique » pour remplir automatiquement les points a et b de la rubrique 9 et l'Appendice 2, le cas échéant

a) Administrateurs, membres de la haute direction et promoteurs de l'émetteur

Donner les renseignements suivants sur chaque administrateur, membre de la haute direction et promoteur de l'émetteur. Lorsque la personne se trouve au Canada, indiquer la province ou le territoire; sinon, indiquer le pays.

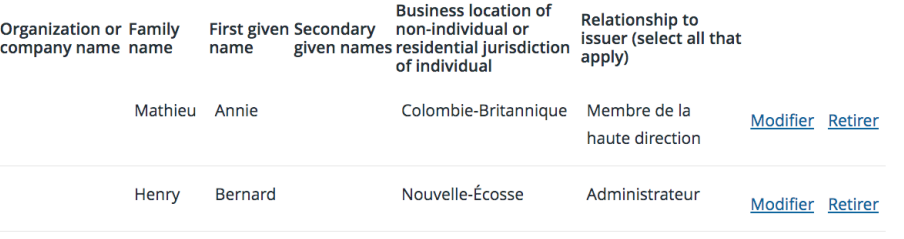

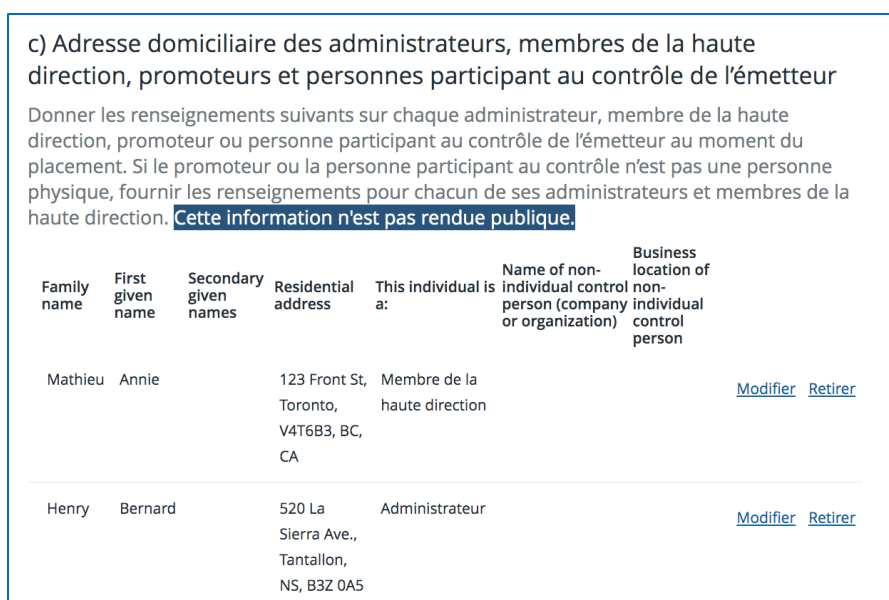

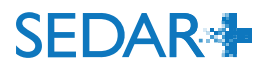

- 9

 $\checkmark$ 

 $\checkmark$ 

 $\checkmark$ 

 $\checkmark$ 

 $\checkmark$ 

 $\checkmark$ 

V

 $\bullet$ 

U

tion et promoteurs  $rique 10 \cdot$ 

ique 2 - Partie

tant la déclaration

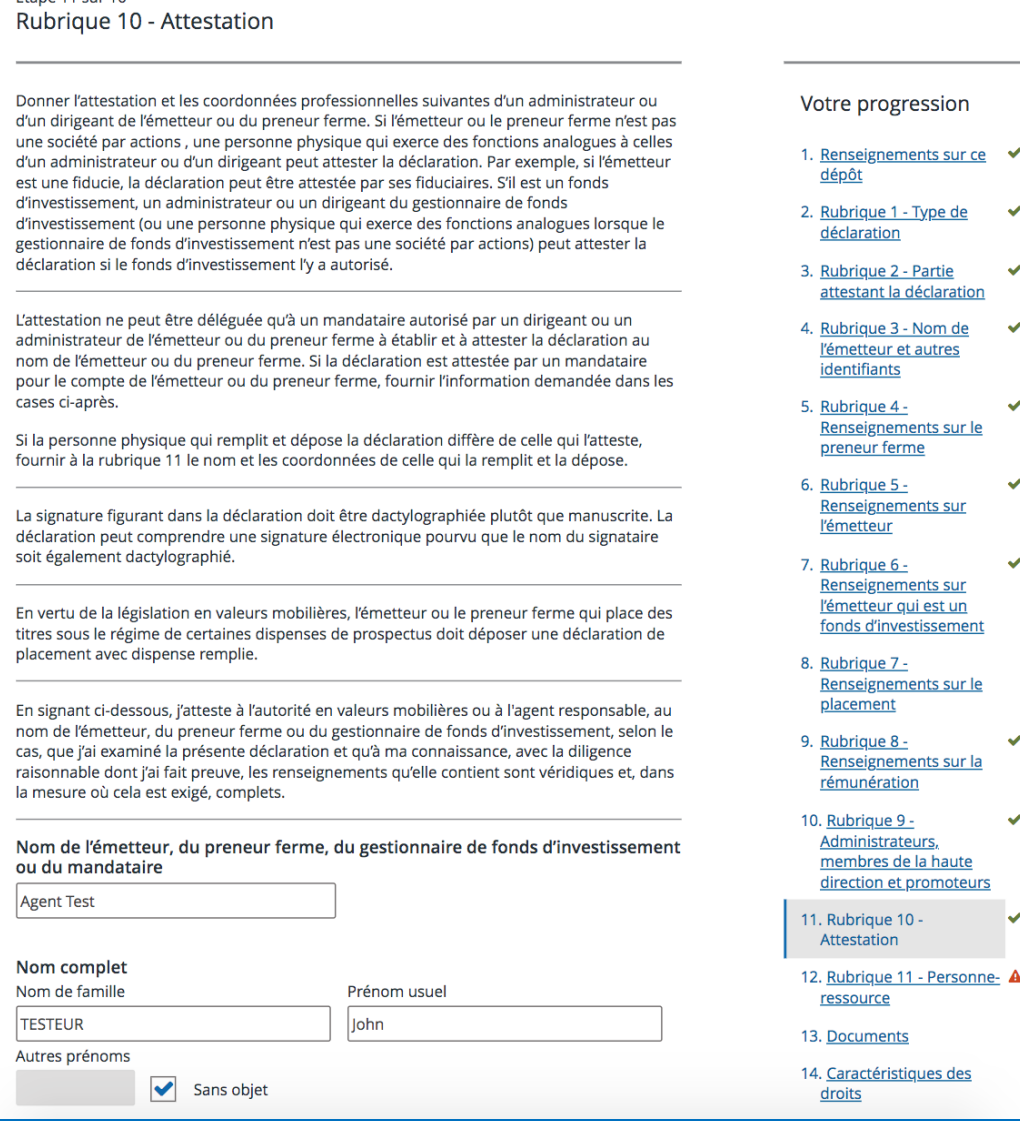

43

Étane 11 sur 16

### • Remplissez les informations sur l'attestation. Dans notre exemple, il s'agit de l'agent de dépôt et ses coordonnées.

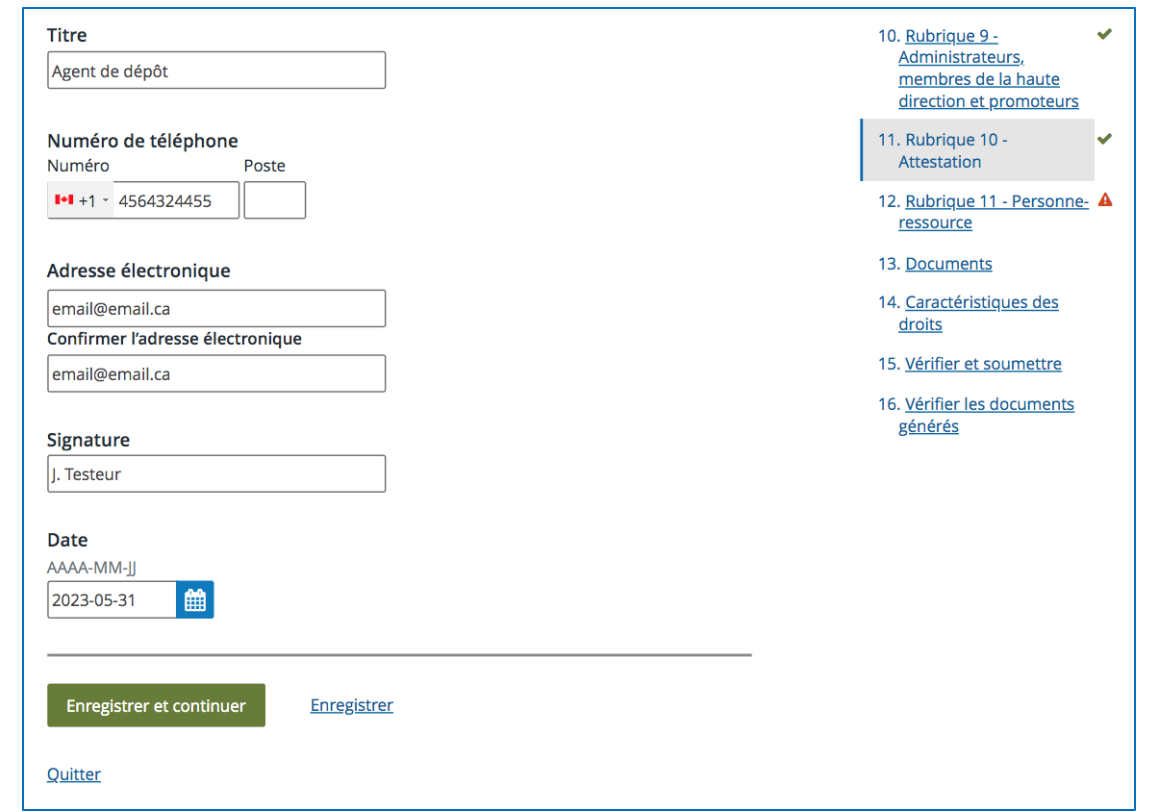

**SEDAR<sup>\*</sup>** 

- Indiquez si la personne-ressource est la même personne que celle attestant la déclaration. Si ce n'est pas le cas, répondez « Non » et entrez les informations.
- Enregistrez et continuez.

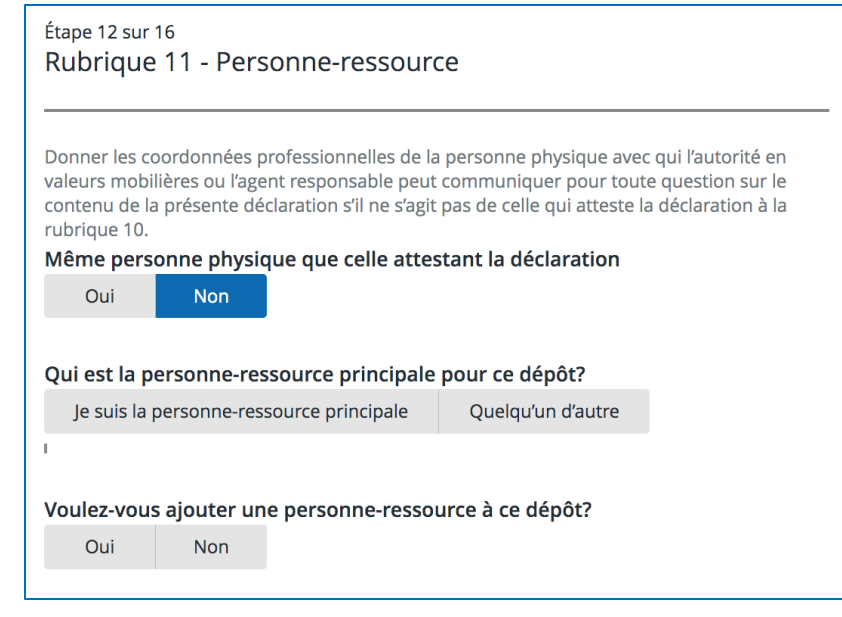

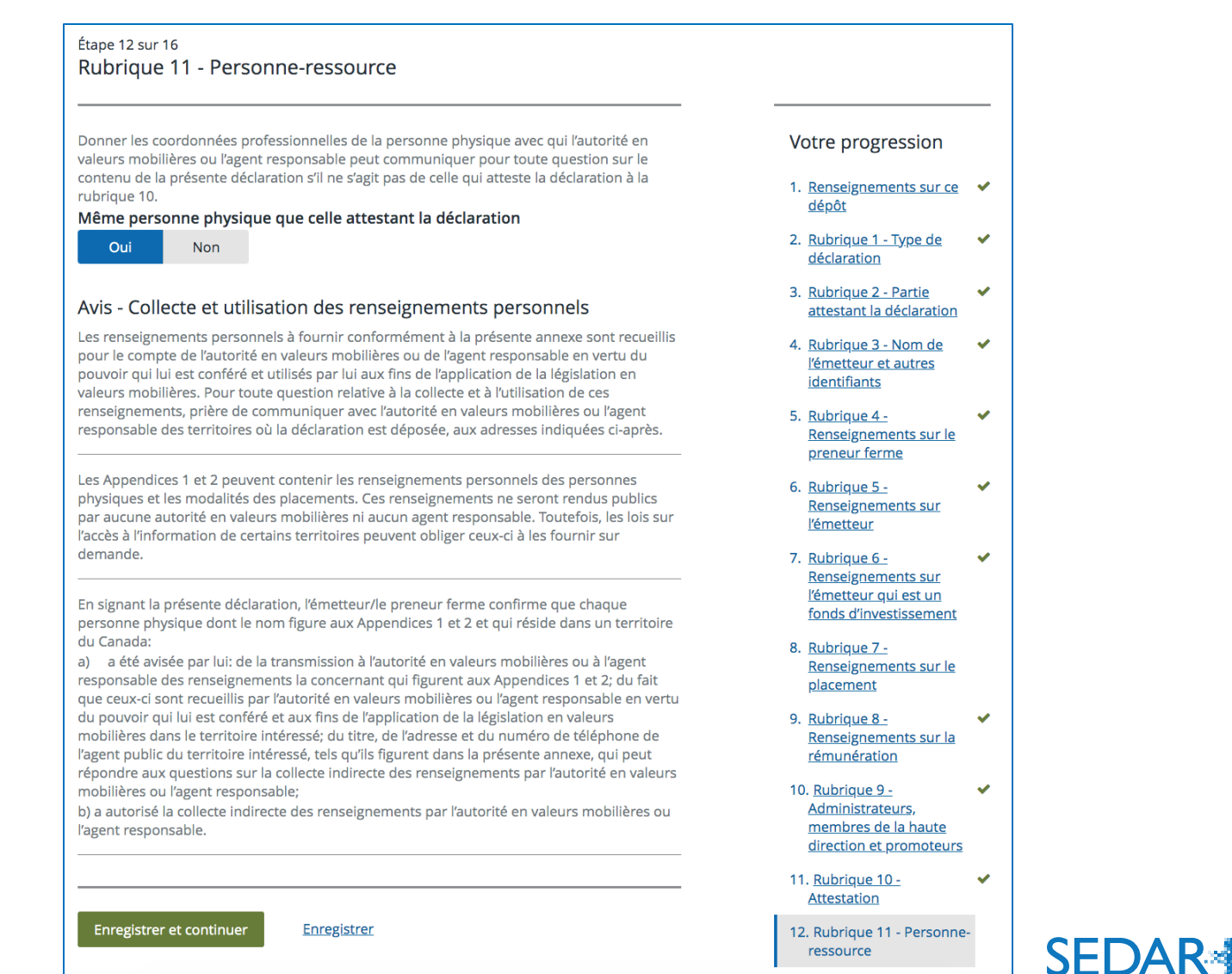

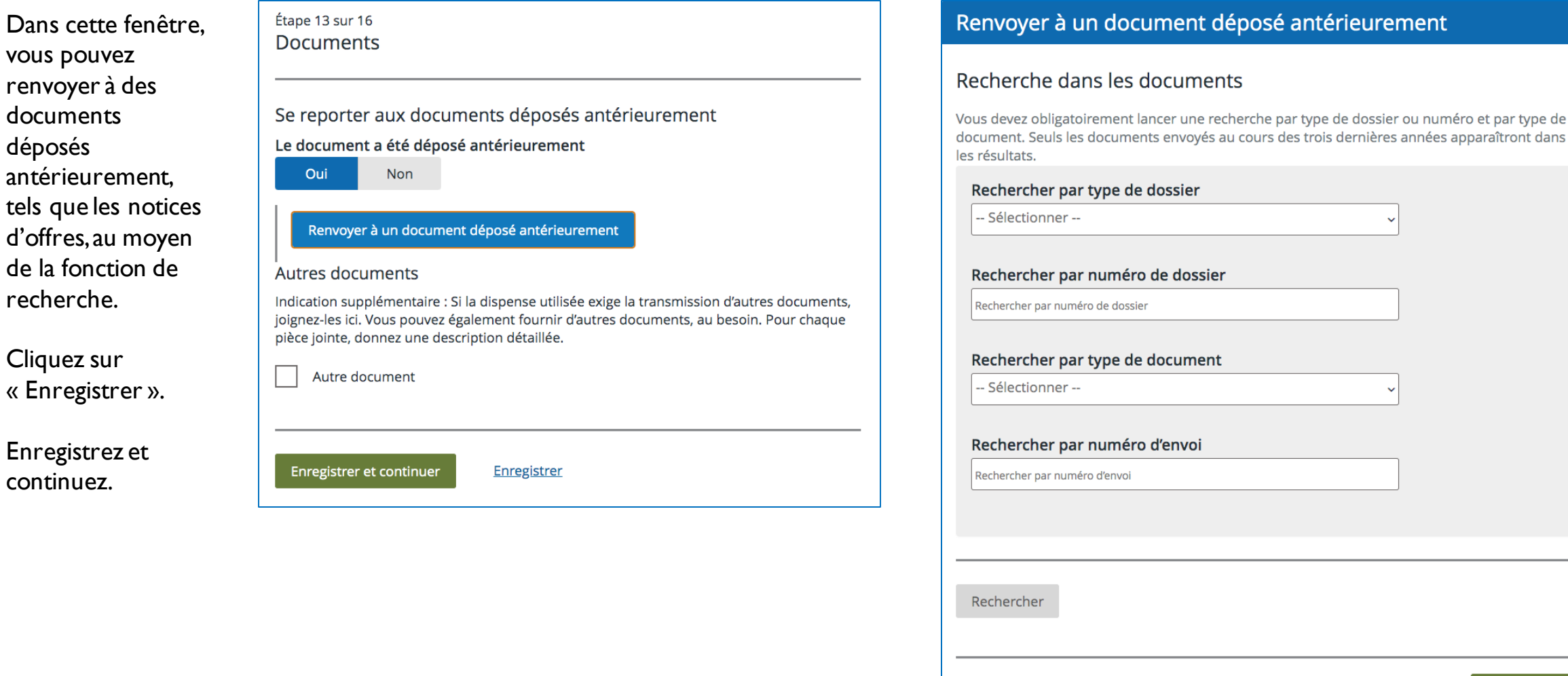

**Annuler** 

Enregistrer

vous pouvez renvoyer à des documents déposés

antérieurement,

d'offres, au moyen de la fonction de

recherche.

Cliquez sur

• Enregistrez et continuez.

« Enregistrer ».

Étape 13 sur 16 • Vous pouvez ajouter **Documents** ou télécharger d'autres documents Se reporter aux documents déposés antérieurement Votre progression dans cette rubrique et Le document a été déposé antérieurement donner une 1. Renseignements sur ce  $\checkmark$ Oui **Non** dépôt description. 2. Rubrique 1 - Type de  $\checkmark$ **Autres documents** déclaration Indication supplémentaire : Si la dispense utilisée exige la transmission d'autres documents, • Enregistrez et joignez-les ici. Vous pouvez également fournir d'autres documents, au besoin. Pour chaque 3. Rubrique 2 - Partie  $\blacktriangledown$ continuez.attestant la déclaration pièce jointe, donnez une description détaillée. 4. Rubrique 3 - Nom de  $\checkmark$ V Autre document l'émetteur et autres identifiants Vous pouvez téléverser des documents en format .PDF. My document in english.pdf (31 mai 2023 15:39 HAE) **Retirer** 5. Rubrique 4 -Renseignements sur le **Description** preneur ferme Document de test 6. Rubrique 5 -Renseignements sur Faites glisser le ou les fichiers ici pour les téléverser ou parcourir les fichiers. l'émetteur 7. Rubrique 6 -Renseignements sur l'émetteur qui est un fonds d'investissement Enregistrer et continuer Enregistrer 8. Rubrique 7 -✔ Doncoignomante cur lo

**SEDAR** 

- Certains droits s'affichent ici dans certains cas.
- Enregistrez et continuez.

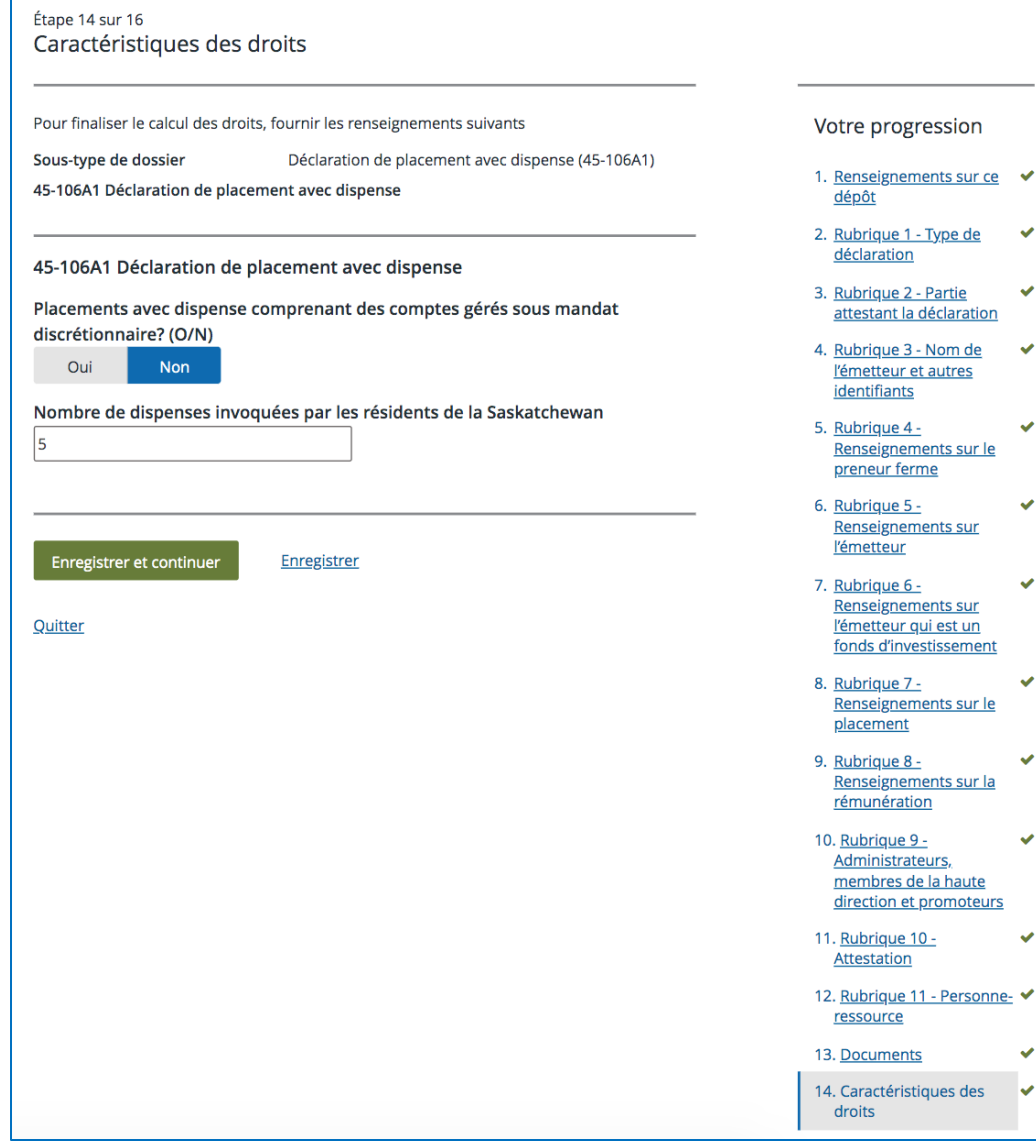

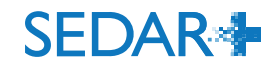

 $\checkmark$ 

 $\checkmark$ 

 $\overline{\mathbf{v}}$ 

 $\overline{\mathbf{v}}$ 

 $\checkmark$ 

 $\checkmark$ 

 $\checkmark$ 

 $\checkmark$ 

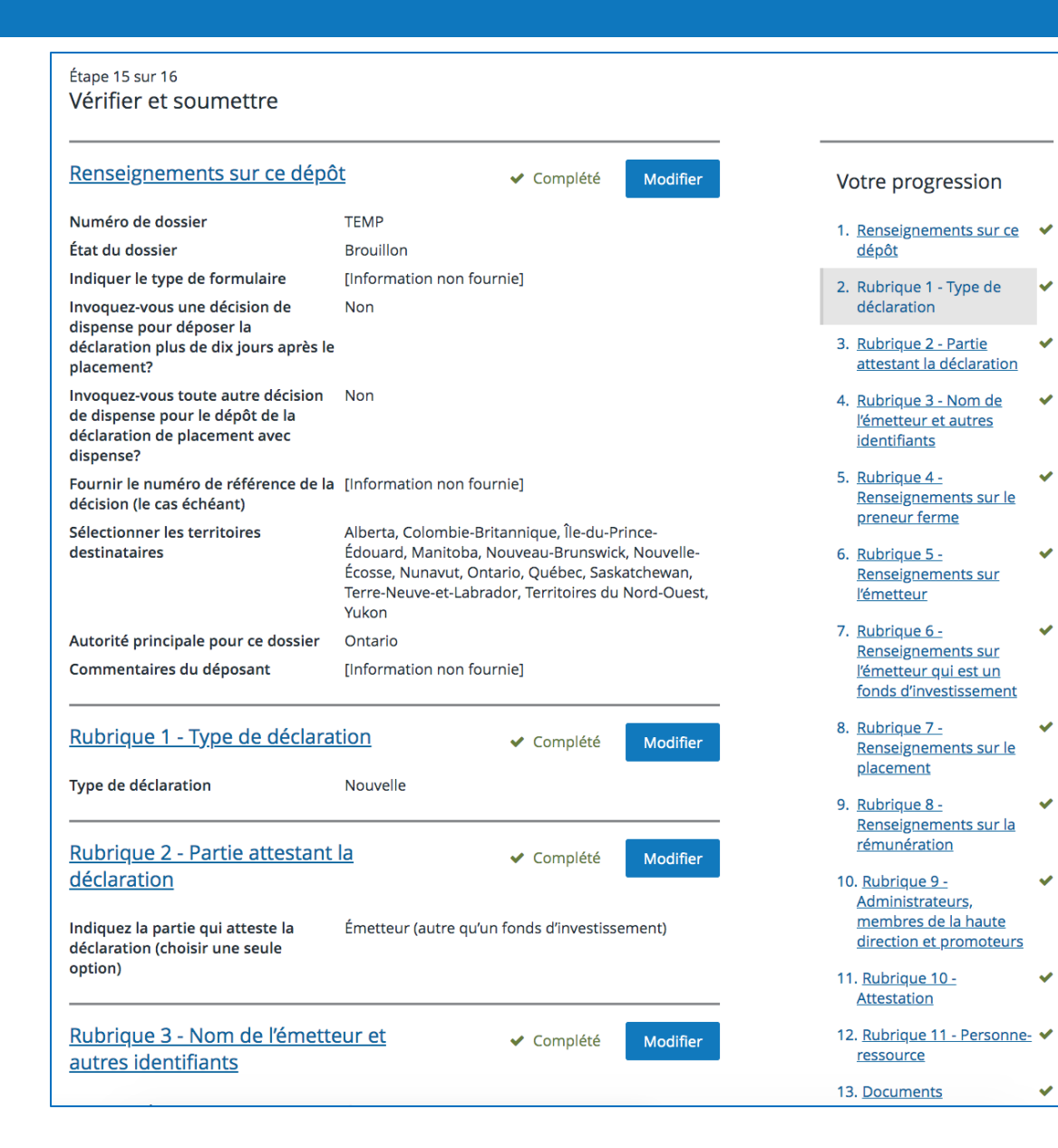

48

œ

- Passez en revue les renseignements sur cette page. Cliquez sur « Modifier » à côté d'une rubrique pour apporter des changements au besoin.
- Les crochets verts indiquent que la rubrique est complétée.

**SEDAR:** 

• Enregistrez et continuez.

- Cliquez sur « Générer les documents » et cochez la case pour confirmer la vérification.
- Cliquez sur « Soumettre ».

*Remarque : voici deux exemples, l'un avec le formulaire et l'Appendice 2 et l'autre avec le formulaire uniquement*.

Étape 16 sur 16 Vérifier les documents générés

**FRENCH TRANSLATION When the** Oui output documents are generated, the contents of this Report of **Exempt Distribution form cannot be** edited. Select this box to proceed.

Générer les documents

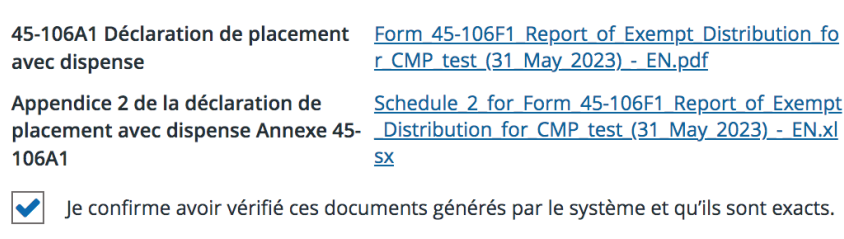

Lorsque vous sélectionnez « Soumettre », si des droits sont associés au dépôt, vous serez redirigé vers l'écran « Sommaire des droits et paiement », sinon le dépôt sera soumis dans le système.

Soumettre Enregistrer

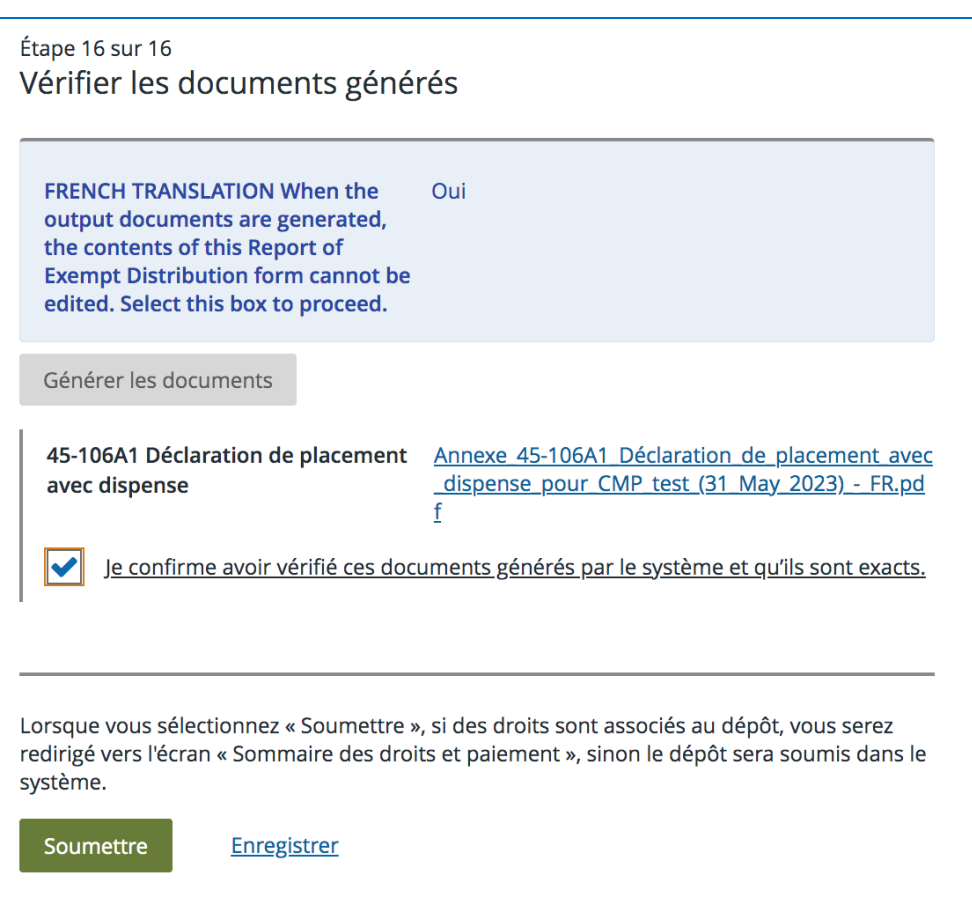

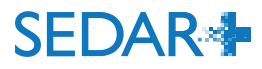

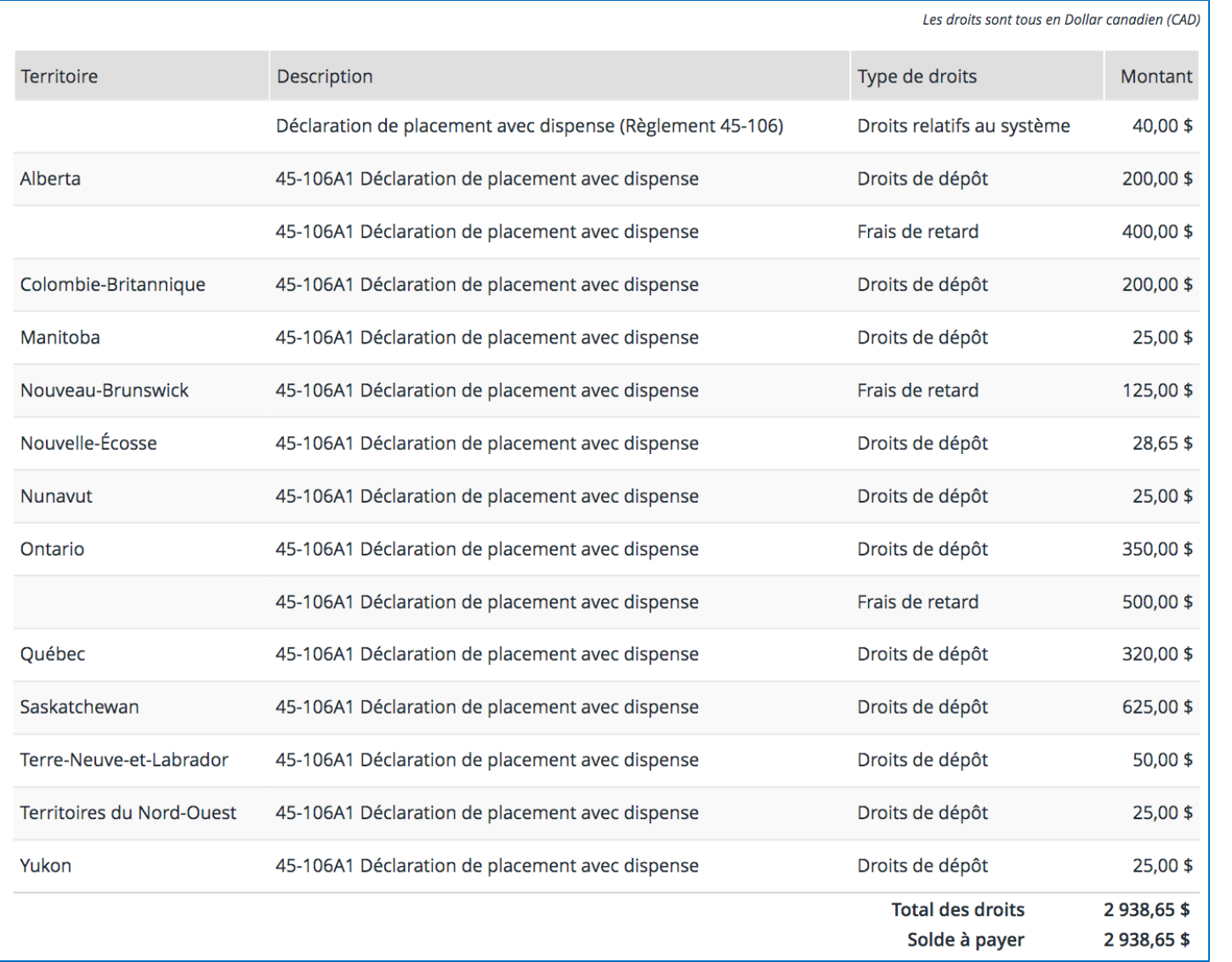

- La rubrique sur les droits affiche les droits relatifs au système de 40 \$ et les droits de dépôt exigés en Ontario (350 \$). Dans notre exemple, il y aussi 500 \$ de frais de retard.
- Il faut faire le paiement par transfert de fonds électronique (TFE) ou carte de crédit.
- Cliquez sur « Payer et envoyer ».

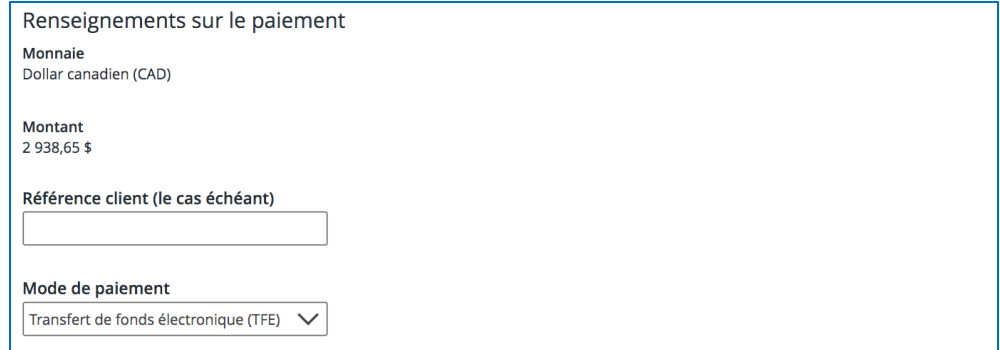

#### Renseignements sur une opération sur un compte

Le paiement des montants indiqués ci-dessus sera débité conformément au formulaire d'autorisation de prélèvement automatique SEDAR+ qui a été soumis par le déposant par voie électronique à l'égard duquel vous êtes un utilisateur (le « DPA du déposant par voie électronique »). En cliquant sur le bouton « Payer et envoyer » ci-dessous, vous : (i) déclarez et garantissez que vous avez le pouvoir d'autoriser des paiements par débit, conformément au DPA du déposant par voie électronique, à partir du compte bancaire du déposant par voie électronique indiqué dans le DPA du déposant par voie électronique; (ii) consentez et acceptez le paiement des montants indiqués cidessus au(x) bénéficiaire(s) concerné(s) (tel que défini dans le DPA du déposant par voie électronique); (iii) autorisez le(s) bénéficiaire(s) concerné(s) (tel que défini dans le DPA du déposant par voie électronique) à débiter ces montants, conformément au DPA du déposant par voie électronique, du compte bancaire du déposant par voie électronique indiqué dans le DPA du déposant par voie électronique.

**Compte TFE** XXXXX6

Payer et envoye

- La confirmation de votre envoi s'affichera  $\bullet$ à l'écran. Elle comprendra le numéro de dossier, un PDF du reçu de paiement et une référence de l'opération qui est un lien.
- Retournez à l'onglet « Travaux soumis »  $\bullet$ ou à votre tableau de bord.

### CMP\_test (000100004) Créer la déclaration de placement avec dispense (Annexe 45-106A1)

#### Soumis le 31 mai 2023 16:32 HAE

### Déclaration de placement avec dispense (Règlement 45-106) (06000034-00000001)

Votre dossier a été soumis. Vous pouvez consulter le dossier depuis Travaux soumis dans votre tableau de bord.

#### **Date**

Référence de l'opération

Référence client

État du paiement

Mode de paiement

**Montant** 

Reçu du paiement

31 mai 2023 16:32 HAE

[Information non fournie]

Réussite

57700

Transfert de fonds électronique (TFE)

2938.65\$

000100004 - mer. mai 31 16 32 12 HAE 2023.pdf

Retourner à mon tableau de bord

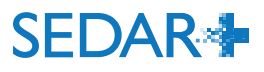

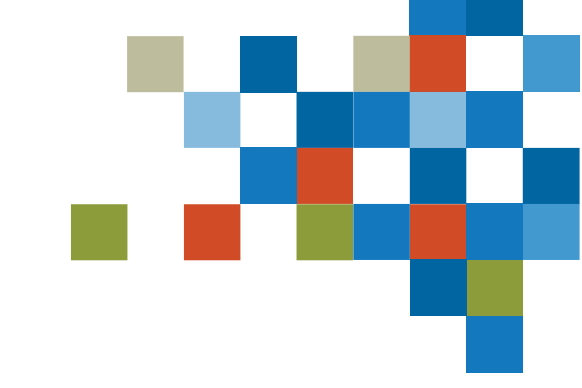

# VOUS AVEZ DES QUESTIONS?

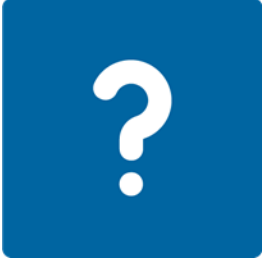

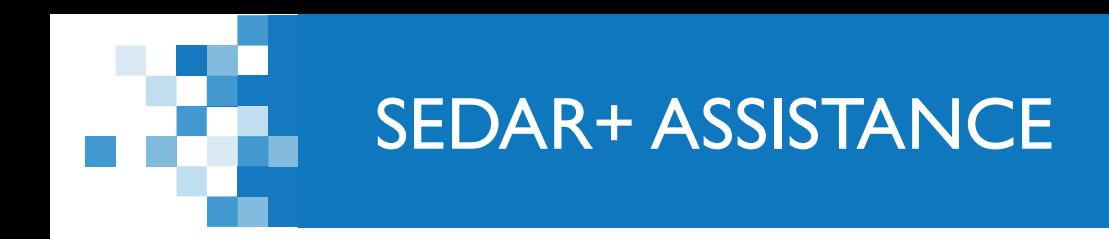

Site Web : [https://www.autorites-valeurs-mobilieres.ca/au](https://www.autorites-valeurs-mobilieres.ca/au-sujet-de-sedar/)[sujet-de-sedar/](https://www.autorites-valeurs-mobilieres.ca/au-sujet-de-sedar/)

Courriel : SEDARPlus.Transition@acvm-csa.ca

Téléphone : 1-800-219-5381

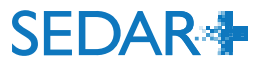